## **Quick Step By Step User Guide to Submitting a Bid in DBidS**

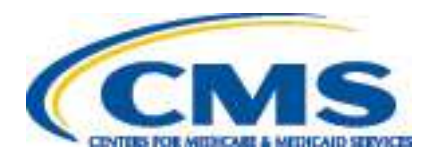

### **Contents**

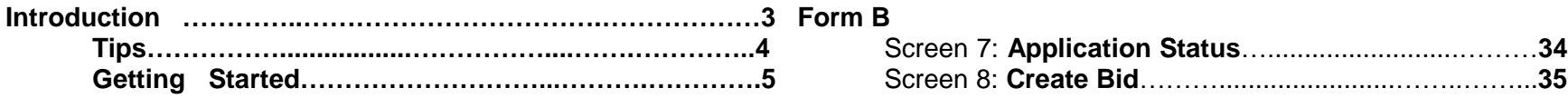

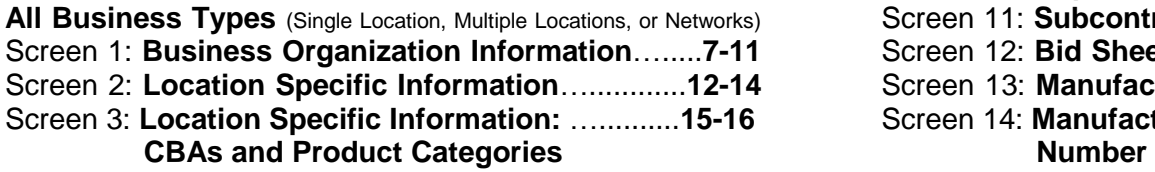

### **Multiple Locations**

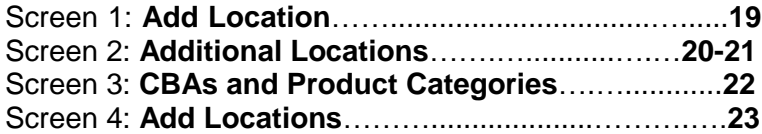

### **Networks**

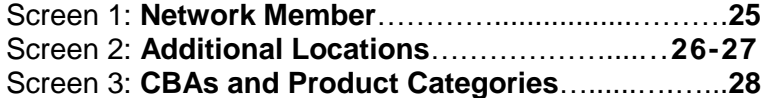

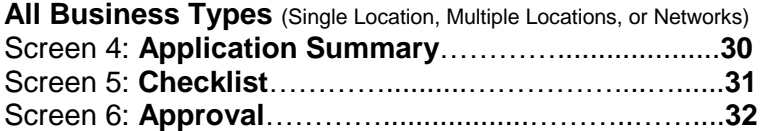

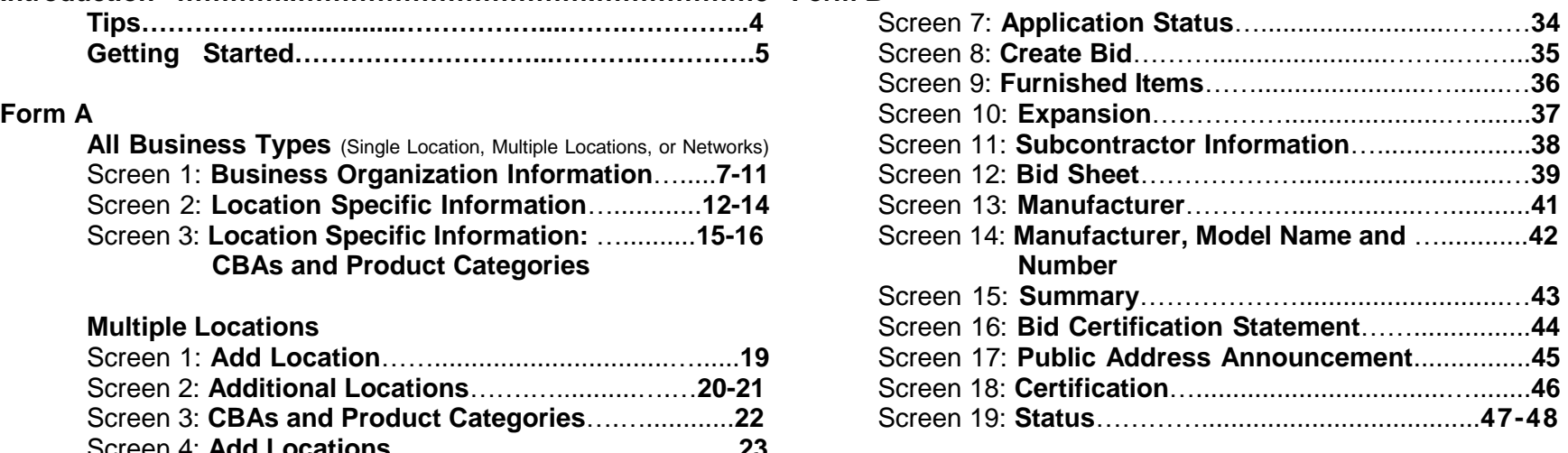

**International Keyboard & Alt Control Instructions**....**49**

### **Introduction**

 The following guide provides step-by-step instructions for entering or modifying a bid using the Durable Medical Equipment, Prosthetics, Orthotics, and Supplies (DMEPOS) Bidding System (DBidS). **Before completing the application and submitting a bid, all bidders should carefully review information such as the Request for Bids (RFB) instructions, bid preparation worksheets, financial documentation requirements, and state licensure rules on the [Competitive Bidding Implementation](http://www.dmecompetitivebid.com/)  [Contractor \(CBIC\) website.](http://www.dmecompetitivebid.com/)** 

 **Important Note:** The screens and sections in DBidS are not numbered. The screens are numbered in this guide to assist you with using the guide.

For more technical information regarding entering a bid into DBidS, please refer to the **DBidS Technical User Guide** available on the **DBidS Welcome** screen (see screen below) and the **DBidS: Online Bid Submission** page on the CBIC website.

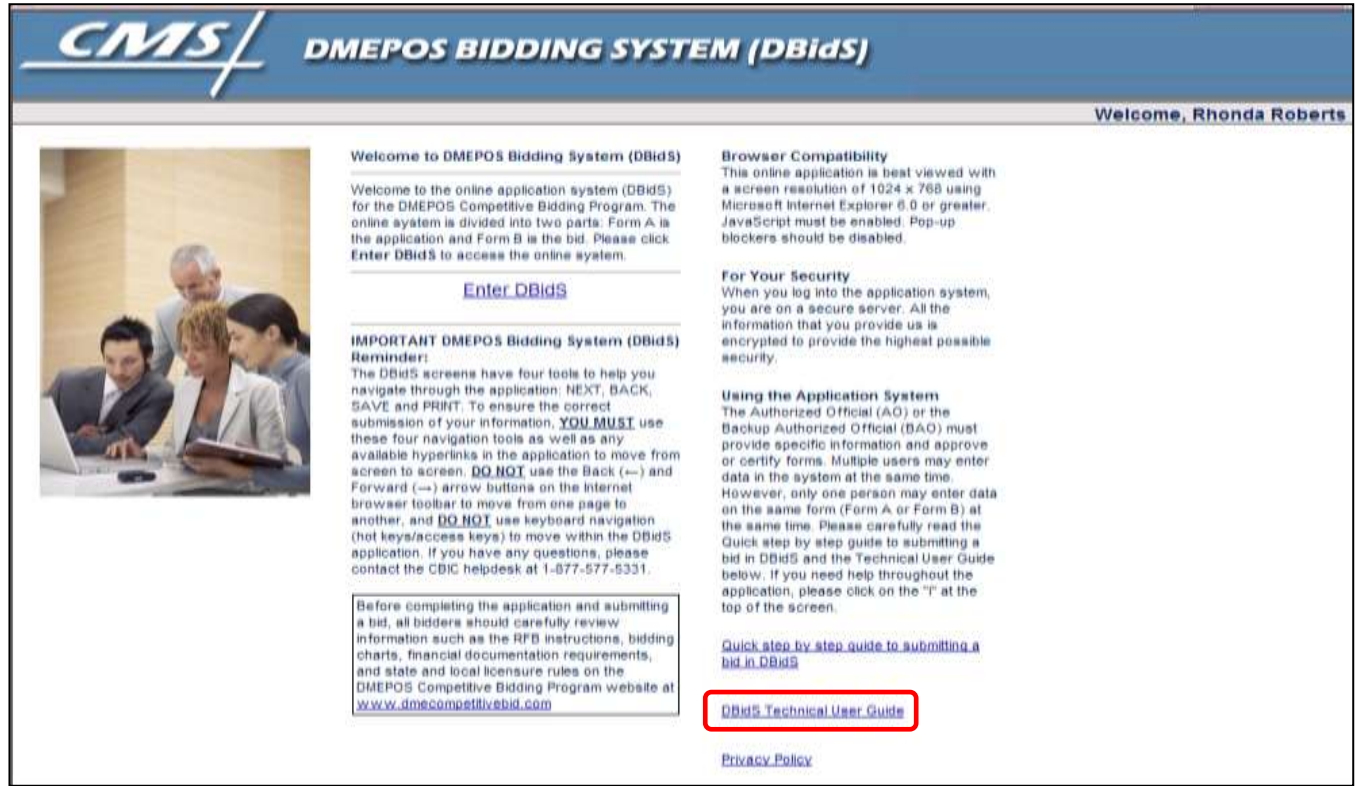

## **Tips**

- After keying information into any screen in DBidS, it is always a good idea to save your entry by clicking **Save**. Do **NOT** hit Enter. This will cause the screen to reset and your information will be lost. Make sure you click the appropriate button (such as **Save**, **Back** or **Next**).
- Do **NOT** click the **X** in the upper right corner to exit DBidS. This will cause your DBidS account to lock. Instead, click **Logout**  located in the left navigation menu.
- DBidS will time out after 15 minutes of inactivity. A warning message will appear after 10 minutes of inactivity. If you do not click **OK** within five minutes and then click **Save**, you will be logged out of DBidS and will lose any data entered. If DBidS times out, you must completely close all browser windows and open a new browser to log back into DBidS. To remain active in DBidS, you must **Save** your information every 10 minutes. Inputting information without hitting **SAVE** will not keep you in an active status.
- Error messages will display at the top of the screen in red. Please read the messages carefully to correct the issue.
- A navigation menu is located on the left side of the screen to assist you with moving through the DBidS screens. The menu initially displays as collapsed with the submenu items hidden. Your role (authorized official (AO), backup authorized official (BAO), or end user (EU)), as well as the screen where you are currently located, will determine the options available to you when the menu expands. Please note that this menu will not expand until the Business Organization Information screen is completed and you have been assigned a bidder number.
- Please use the international keyboard or Alt Control keys to enter special characters (see page 49).
- When entering information in DBidS, you may copy and paste data from Excel. Simply click on the cell in Excel, copy the data, then click in the field in DBidS and paste the data. Since this data affects your entire bid, review the information you entered before certifying your bid especially if you are using a browser besides Microsoft Internet Explorer 6.0 or greater or a version of Excel other than 2003. Please note that the copy/paste function from sources or programs other than Excel is not acceptable and may result in an error.
- Once you delete information from DBidS, it is permanently removed from the application.
- approve Form A and re-certify Form B. If you modify any information in Form A or Form B, after Form A is approved or Form B is certified, the AO or BAO must re-
- You can click on the page where it indicates there is an incomplete section to be taken to that section. It is important that you visit this screen often to check on the status of your Form A and Form B.
- Call the CBIC customer service center from 9 a.m. to 9 p.m. prevailing Eastern Time, Monday through Friday, at 877-577-5331 for assistance.

## **Getting Started**

You must be registered and have received your **Click Click DBidS: Online Bid Submission System** Individuals Authorized Access to the CMS Computer **Computer Click the Bid Now** button Services (IACS) system user ID and password by the time **The Services** You will be directed to the **IACS Terms and** registration closes. You must have an IACS user ID and **Conditions** screen password to access DBidS. For more information<br>
regarding registration in IACS, please visit the CBIC<br> **CLICK COLIGATION** regarding registration in IACS, please visit the CBIC<br>website at www.dmecompetitivebid.com.

As a reminder, DO NOT disclose or lend your user ID<br>and/or password to anyone else. They are for your use<br>only and serve as your electric signature. This means that<br>you will be held responsible for the consequences of<br>you unauthorized or illegal transactions. Sharing of accounts and including legal transactions. Sharing of accounts<br>
may lead to termination of system access privileges and/or adverse action up to and including legal **Business** 

- 
- 
- Click **Bidding is OPEN** on the homepage above<br>the bidding clocks<br>You will find an *information* icon (**ii**) in the upper right
- 
- **OR** 
	- Select **Bidding Suppliers**
- Select **Bidding**
- 
- 
- 
- 
- 
- **•** Type your IACS password into the **Password** field.
- 
- 

To log in to DBidS:<br>
• Go to <u>www.dmecompetitivebid.com</u><br>
• Gick Round 1 Recompete<br>
• Click Bidding is OPEN on the homepage above<br>
• Click Bidding is OPEN on the homepage above<br>
• Click Bidding is OPEN on the homepage abov

corner of many of the sections throughout DBidS. Click on Click the **Bid Now** button this icon for additional helpful information

# **Form A**

### **IMPORTANT:**

- All suppliers (those with a single location, multiple locations, or networks) must complete screens 1–3.
- AOs and BAOs must complete the **Business Organization Information** section ( $\bullet$ )\* from page 4.
- $\triangleright$  Please note that only one user at a time may enter data in Form A.
- Form A must be completed and approved by the AO or BAO before data can be entered on Form B.

\* Please note that the screens and sections in DBidS are not numbered. These numbers are to assist you with using this guide only.

### **Form A – All Business Types Screen 1: Business Organization Information**

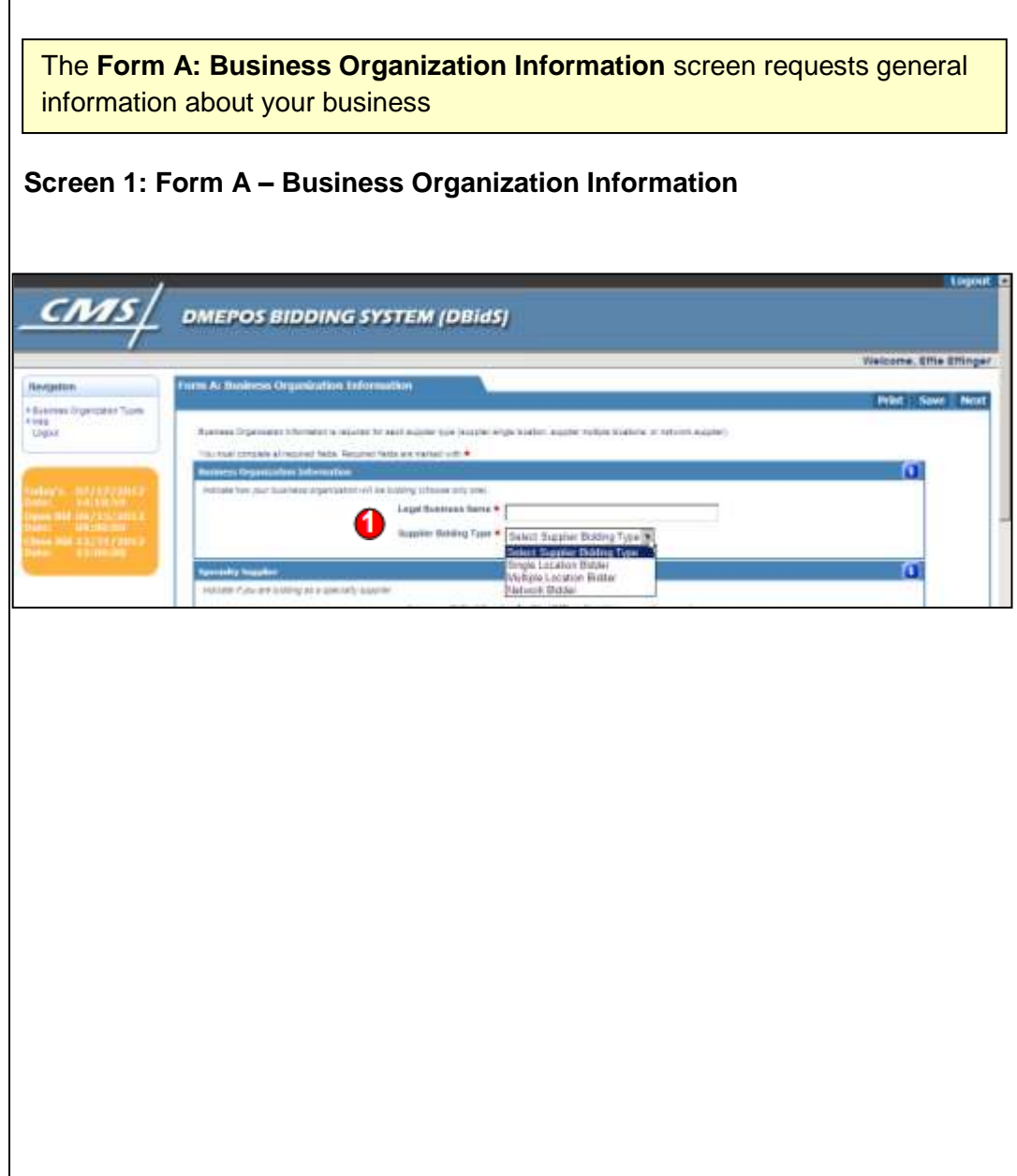

**Business Organization Information** – Provide the supplier's legal business name that is reported to the Internal Revenue Service (IRS) for tax reporting purposes. Click the drop down arrow and select one of the following supplier bidding types:

- location and NOT bidding as part of a network. • Single Location Bidder – Suppliers with only one
- than one location and NOT bidding as part of a • Multiple Location Bidder - Suppliers with more network.

 If **Multiple Location Bidder** is selected, additional options will appear to further define your be found in the **Request for Bids (RFB)** [instructions](http://www.dmecompetitivebid.com/Palmetto/Cbic.nsf/files/R1RC_RFB.pdf/$File/R1RC_RFB.pdf) on the CBIC website. organization's business structure. Definitions may

- o Subsidiary of a parent company/holding company
- o Commonly owned or commonly controlled
- o National chain
- o Franchise
- o None of the above

 If **None of the above** is selected, the screen will refresh and the **Enter the name for your business organization structure** field will structure into this field. For example, "I am the appear. Describe the organization's business sole owner and have three locations."

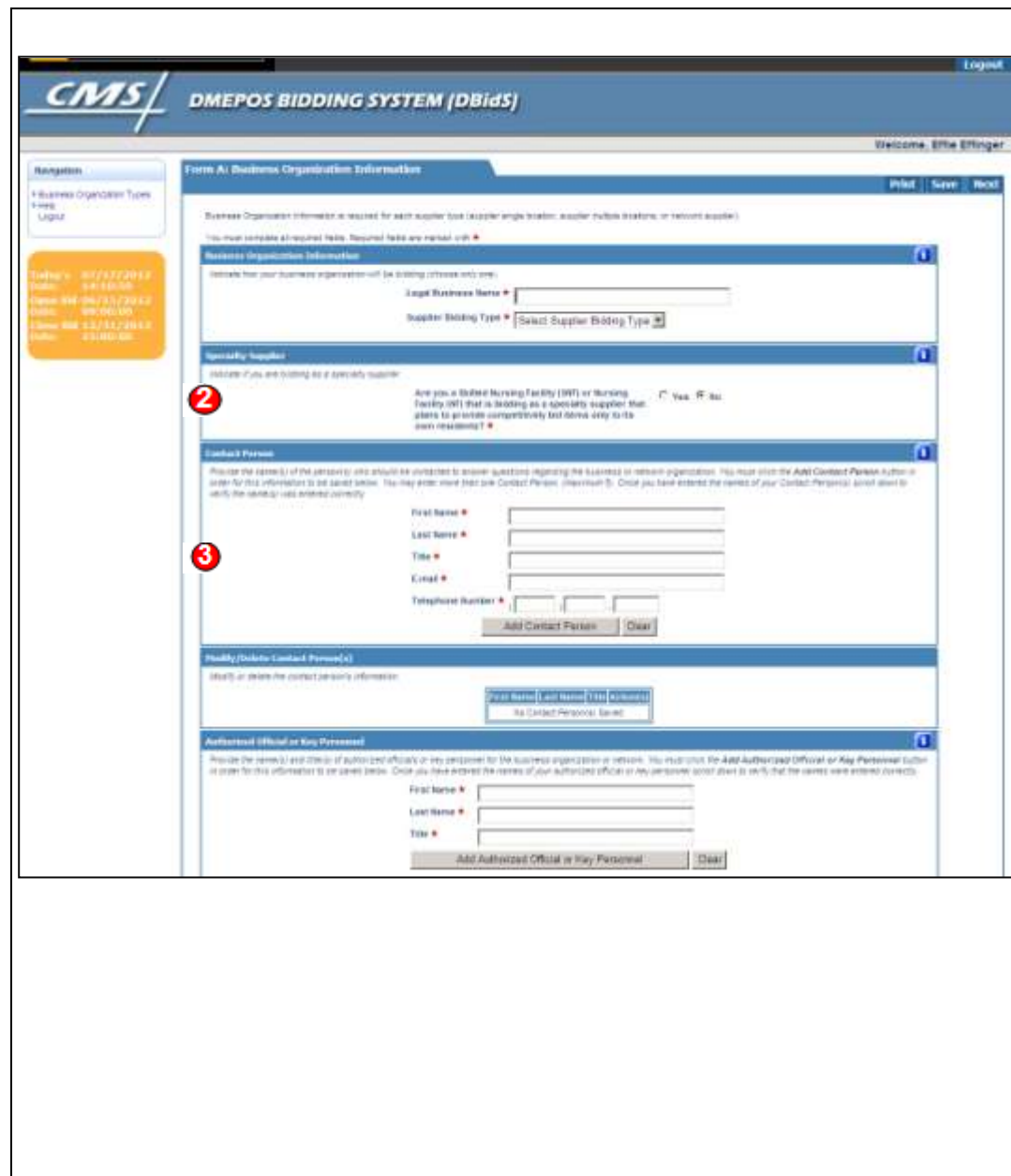

**Network Bidder** – Small suppliers that are submitting a bid as part of a network. A network can have a minimum of two and a maximum of 20 network members (including the primary supplier submitting the bid(s) on behalf of the network). The **Network Name** box appears when this option is selected.

If **Network Supplier** is selected, the screen expands to ask if each network member has signed a contract to join the n etwork. Click **Yes** or **No**. If you select **No**, a message will display advising you that the bid will not be considered for evaluation without a contract signed by each member.

**<sup>2</sup> Specialty Supplier** – Only skilled nursing facilities (SNFs) and nursing facilities (NFs) are eligible to bid as specialty suppliers if they intend to provide competitively bid items only to their residents. If **Yes** is selected and the business is identified as a specialty supplier, you will only be allowed to bid on the enteral nutrition product category. If **No** is selected, and the SNF or NF wins a contract, the SNF or NF must provide the product category to any Medicare beneficiary residing in or visiting the competitive bidding area (CBA). If a SNF or NF is not selected as a contract supplier, it must use a contract supplier for the CBA to furnish competitively bid items to its residents. This response cannot be changed once the bid window closes.

**C** Contact Person - Provide at least one (1) but a maximum of five (5) persons who should be contacted to answer questions regarding your bid. The contact person may or may not be an AO or key personnel. However, this

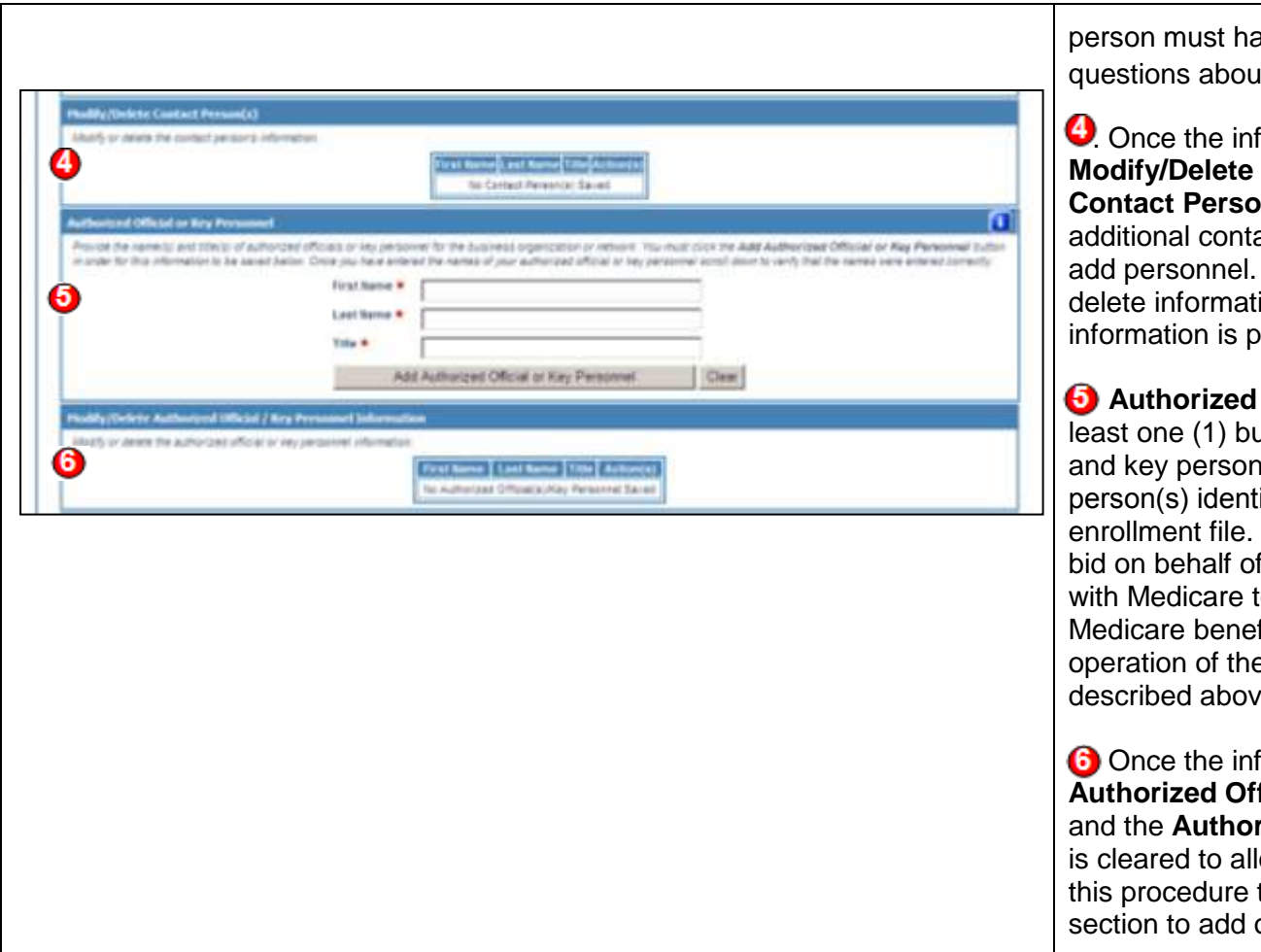

ave the authority and knowledge to answer at your organization.

formation is added, it will appear in the **Contact Person(s)** section, and the **Contact Person** section is cleared to allow entry of act persons. Repeat the same procedure to You may modify this section to add or ion. Please note that once deleted, the bermanently removed from the application.

**Official and Key Personnel - Provide at** ut you may list a maximum of five (5) AOs and per business organization. An AO is a tified in your organization's Medicare The AO has the legal authority to submit a the company and to enter into a contract to provide competitively bid items to ficiaries. Key personnel are crucial to the e business organization but are not AOs as e.

formation is added, it will appear in the **Authorizal/Key Personnel Information section,** rized Official and Key Personnel section low entry of additional personnel. Repeat to add personnel. You may modify this or delete information.

### **Form A – All Business Types Screen 1: Business Organization Information** (continued)

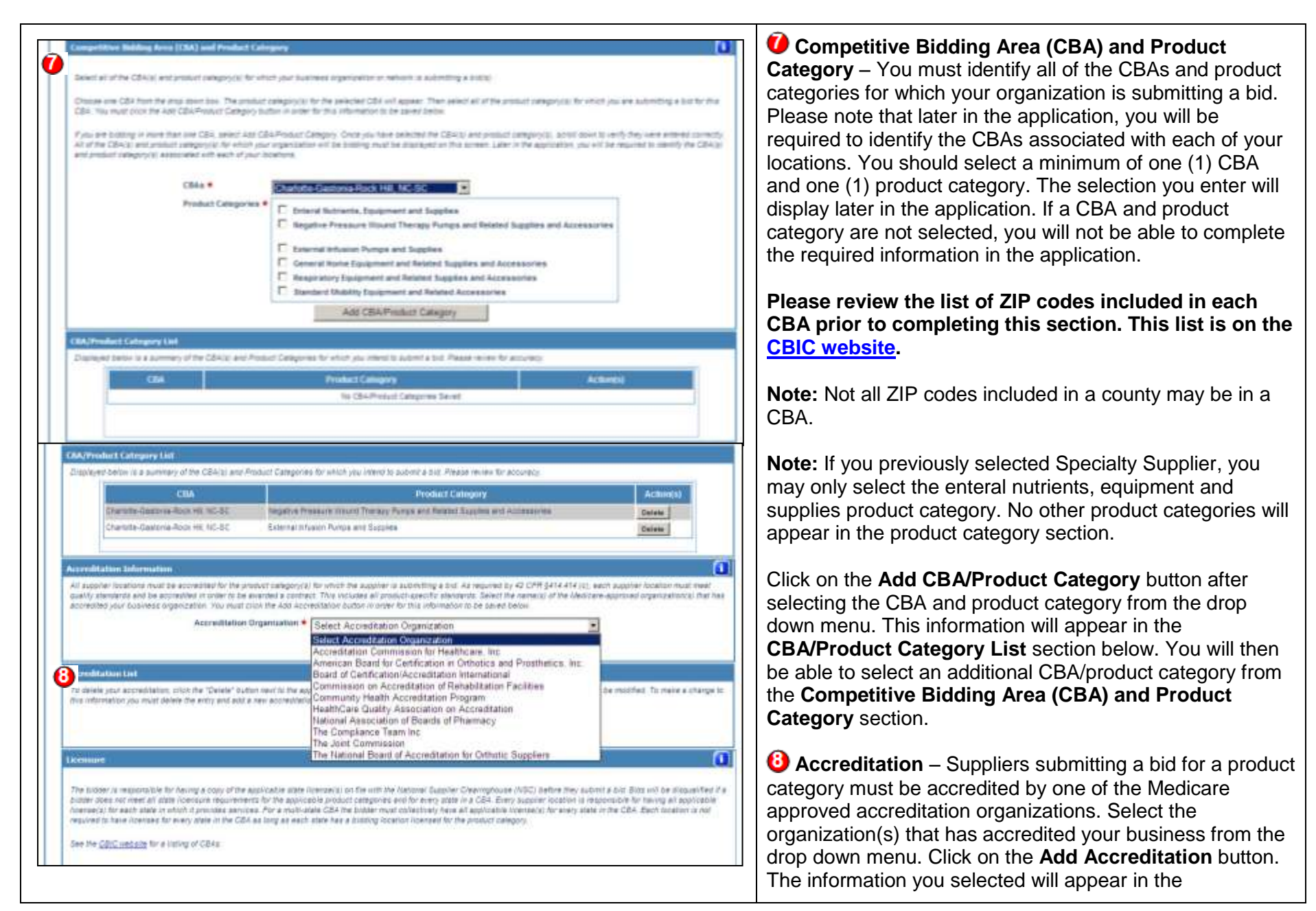

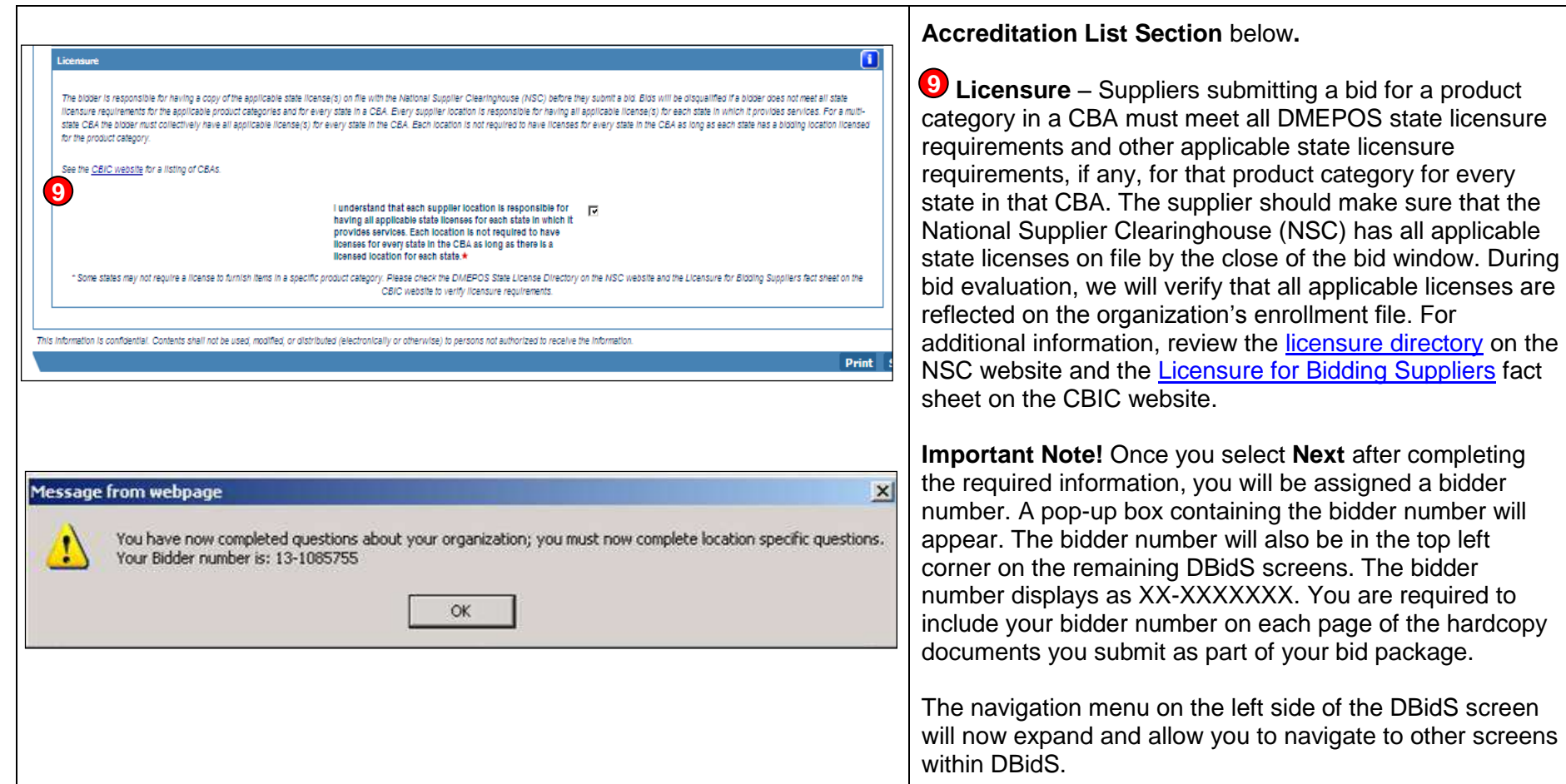

### **Form A – All Business Types Screen 2: Location Specific Information**

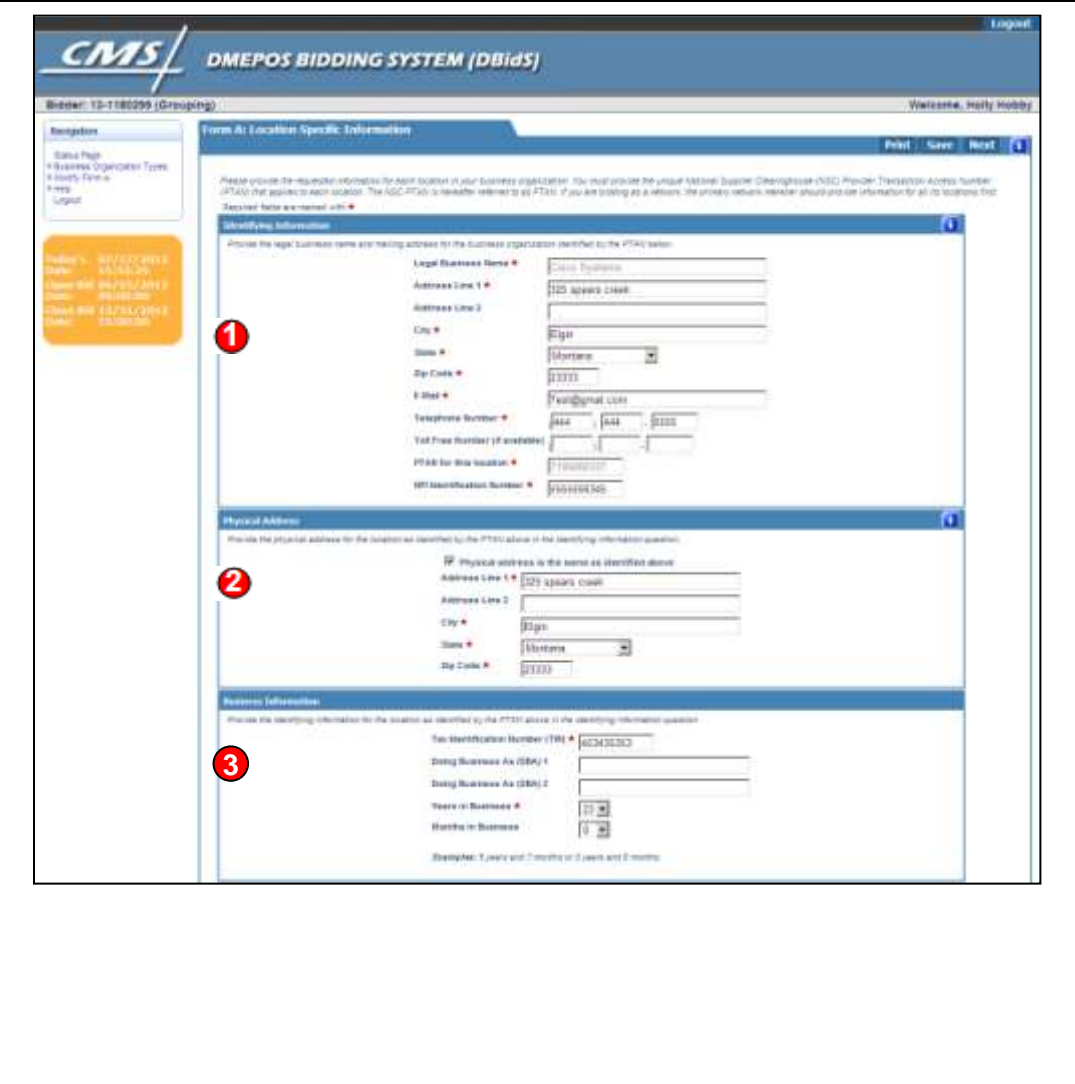

*O* Identifying Information – Please note that the legal business name, as well as the PTAN you previously provided when you registered in IACS, will be prepopulated on the screen. You should provide information in this section for the location identified by the PTAN that is displayed. Do not provide information for a billing agency, a management service organization, or a staffing company. The e -mail address entered should be an active and working e-mail account for the company. The mailing address must be the same as the mailing address in the organization's Medicare enrollment file and must correspond with the PTAN for this location. The business telephone and toll-free number should contain only 10 numeric digits. The PTAN and National Provider Identifier (NPI) should be entered without dashes, slashes, or spaces (example: 0000000000).

**Pa** Physical Address – Complete this information if the physical address is different from the mailing address provided in the section above. If it is the same, the box must be checked to populate the address. A post office **(PO)** box is not accepted as a physical address. The physical address should be the same as the physical address that is in the organization's Medicare enrollment file with the NSC for this PTAN.

**3** Business Information – Provide the Tax Identification Number (TIN) issued by the Internal Revenue Service (IRS). Sole proprietors may use their Social Security number (SSN). TINs and SSNs should be entered without dashes.

### **Form A – All Business Types Screen 2: Location Specific Information (continued)**

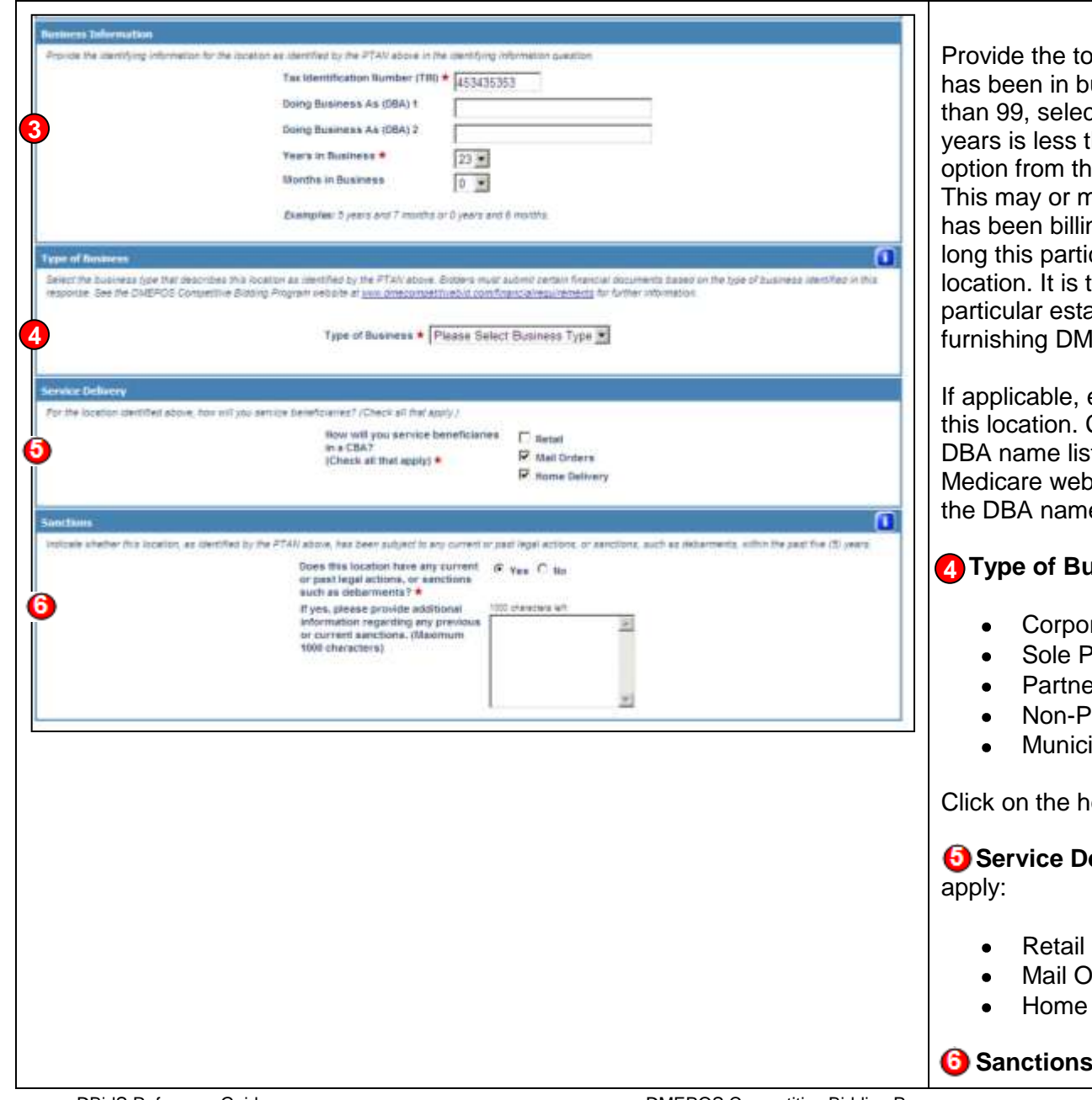

ptal number of years and months this location ousiness. If the number of years is greater ct 99 years and 11 months. If the number of<br>than 1, select 0 years and then select an **ne Months in Business** drop down menu. nay not be the same time frame the business ng Medicare. It is also not necessarily how cular location has been at its current the number of years and months this ablishment has been in existence and **A FIRM** *A FOS* items to any customer.

enter the doing-business-as (DBA) name for Contract suppliers that wish to have their sted in the [Supplier Directory](http://www.medicare.gov/Supplier) on the osite must complete this section and provide e.

 **4 Type of Business** – Select one response:

- ration
- Proprietorship
- ership
- **Profit Organization**
- ipality Owned

elp icon for business type definitions.

**elivery** – Check all delivery methods that

- rders
- Delivery

**s** – If **Yes** is selected, enter a description of

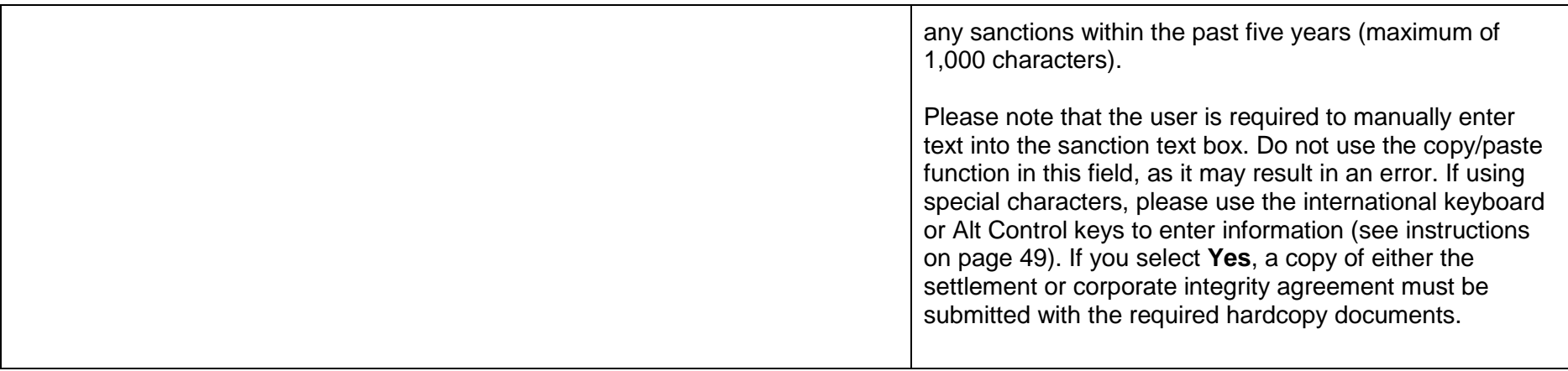

### **Form A – All Business Types Screen 3: Location Specific Information: CBAs and Product Categories**

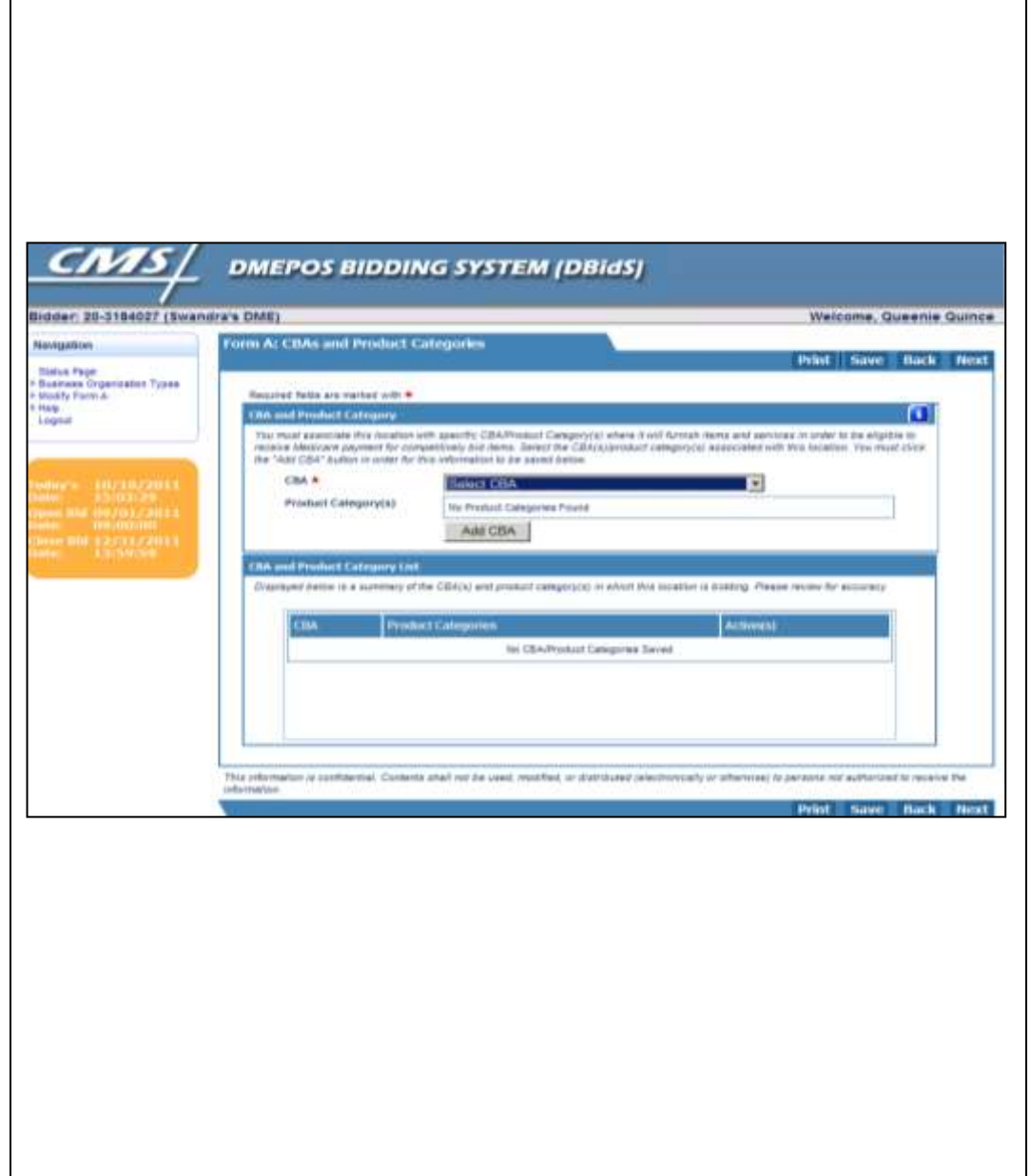

### **CBAs and Product Categories**

 The CBA(s) and product category(s) that appear in the drop down menu are based on information previously provided from the **Competitive Bidding Area (CBA) and**  Information screen. Once you choose the CBA from the drop down menu, the product categories for this CBA will be displayed. Review the product categories and click **Add CBA**. The data will appear in the **CBA and Product**  section is cleared to allow entry for additional information. Repeat this procedure to add CBAs. **Product Category** section on the Business Organization **Category List** section. The **CBA and Product Category** 

 Contract suppliers must be ready to provide services in the CBA on day one of the contract period. To ensure that only qualified suppliers become contract suppliers, a supplier must have at least one physical location that meets all requirements to serve a CBA in order to bid in that CBA. Suppliers with physical locations outside of CBAs may bid on those CBAs only if they meet all requirements (e.g., state licensure, accreditation) at the time of bidding. If a supplier intends to use the services of a subcontractor, the supplier must comply with the supplier standards in 42 CFR [§424.57.](https://www.gpo.gov/fdsys/granule/CFR-2011-title42-vol3/CFR-2011-title42-vol3-sec424-57) 

### **(After Approving Form A) Add a CBA or Product Category to your Bid**

 You can add a CBA or product category to your bid at any time before the bid window closes. To add a CBA or product category to your bid after Form A has been  navigation panel and then select **Modify Business Organization**. Under **Action(s)**, select **Modify Supplier**  approved, select **Business Organization Types** in the **Type** and scroll down to the **Competitive Bidding Area** 

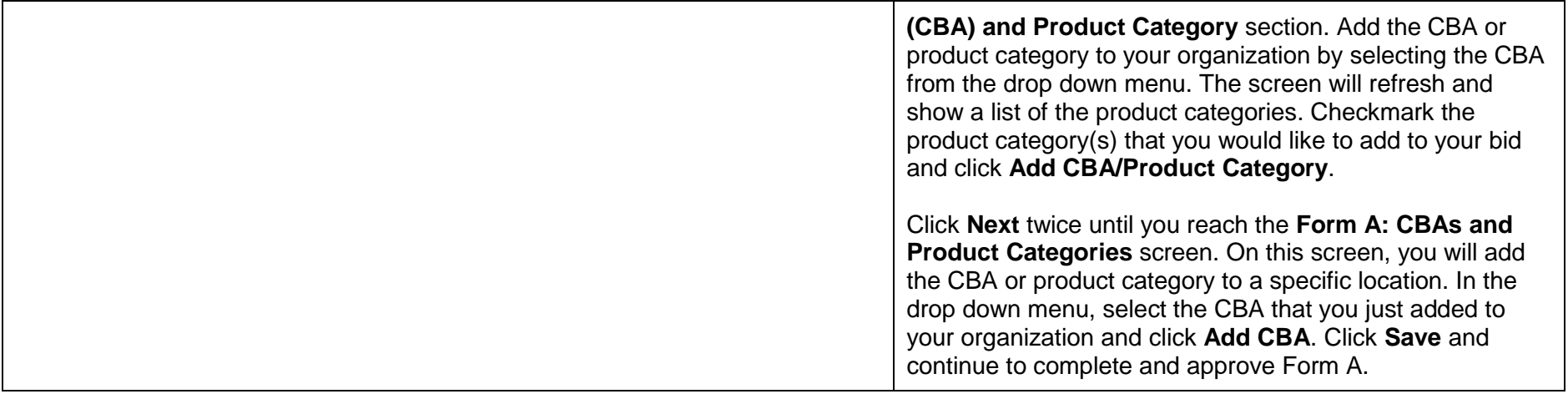

## **IMPORTANT**

At this point in the application, you will complete a series of screens depending on whether your company has a single location, multiple locations or is part of a network.

- If you have a **single location**, please complete Screens 1–3 and 4–5 on pages 30–32.
- If you have **multiple locations**, please complete Screens 1–4 on pages 19–23. Once these screens are completed, skip pages 25–28 (these apply to network suppliers only), and continue to page 30.
- $\blacktriangleright$ If you have a **network**, please complete Screens 1–4 on pages 25–28. Once these screens are completed, continue to page 30.
- ➤ Beginning on page 30 with Screen 4, the application is the same for **all types of bidding suppliers**.

# **Multiple Locations**

### **Form A – Multiple Locations Screen 1: Add Location**

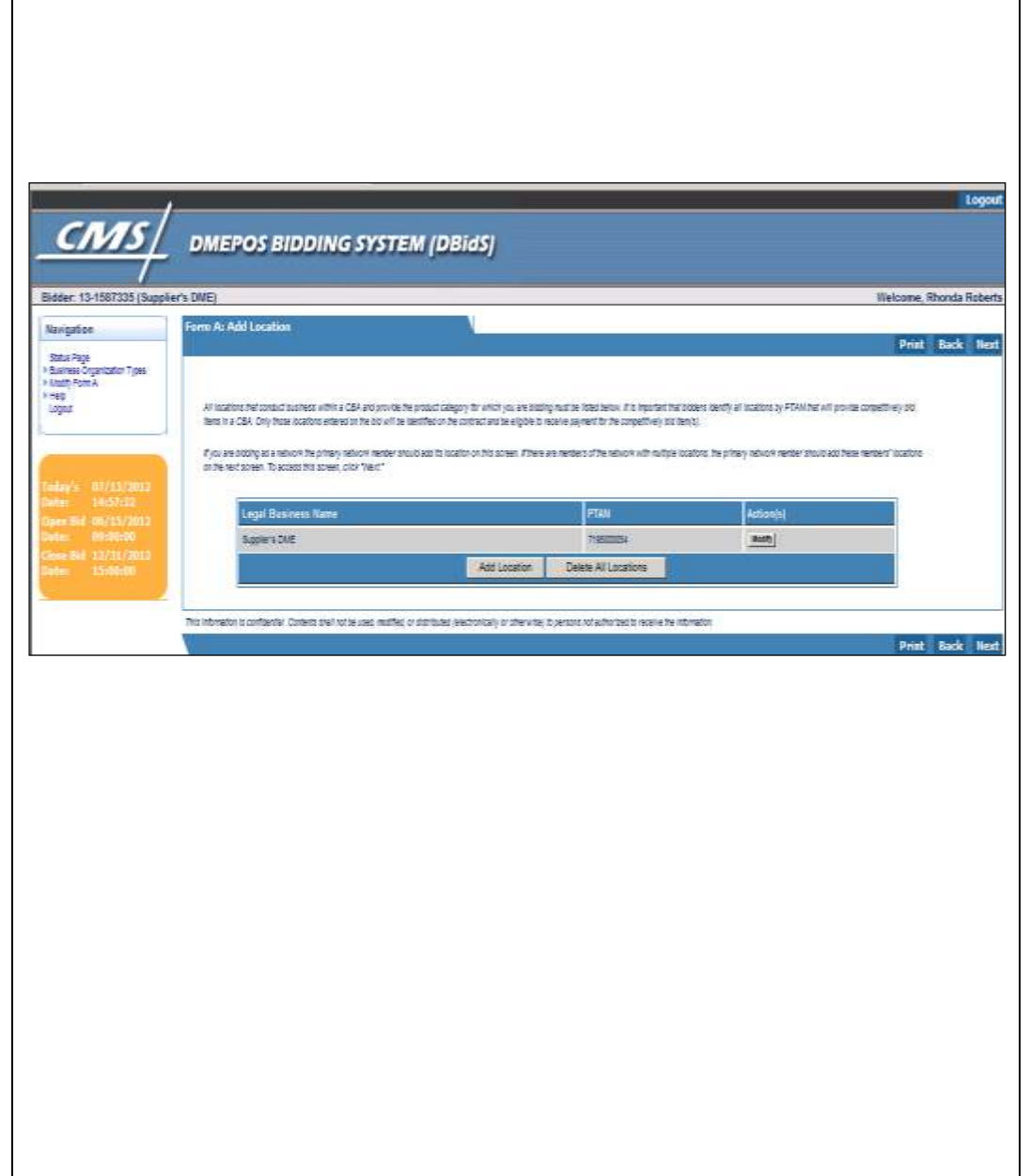

 Companies with multiple locations that are solely owned or commonly owned **and/or** commonly controlled should only submit **ONE** bid application that includes all locations that provide the product category in the CBA. Locations within the CBA, as well as those outside the CBA that within a CBA, must be included on the bid application. routinely furnish competitively bid items to beneficiaries

 Competitive bidding program regulations do not allow commonly owned or commonly controlled companies to bid against themselves. Commonly owned suppliers are those where one or more of them have an ownership interest totaling at least 5 percent in the other(s). The term "ownership interest" is defined as "the possession of equity in the capital, the stock, or profits of another supplier." Commonly controlled suppliers are those where one or more of the supplier's owners is also an officer, director, or partner of another supplier. Commonly owned or controlled locations that do not provide any of the items Medicare customers, should not be included on the bid for that product category. For example, if one location is a pharmacy that provides only enteral nutrition products and another location provides only durable medical equipment (DME) items, separate bids using separate Form As must be submitted for the pharmacy location and the DME location. within a product category, either to Medicare or non-

For more information, please refer to the Common [Ownership and Control fact sheet](http://dmecompetitivebid.com/Palmetto/Cbicrd1Recompete.Nsf/files/R1RC_Fact_Sheet_Common_Ownership.pdf/$File/R1RC_Fact_Sheet_Common_Ownership.pdf) on the CBIC website.

 Click **Add Location** to access the **Additional Locations**  screen.

 **Add Locations to your Bid (After Approving Form A)** 

You can return to this portion of Form A and add locations

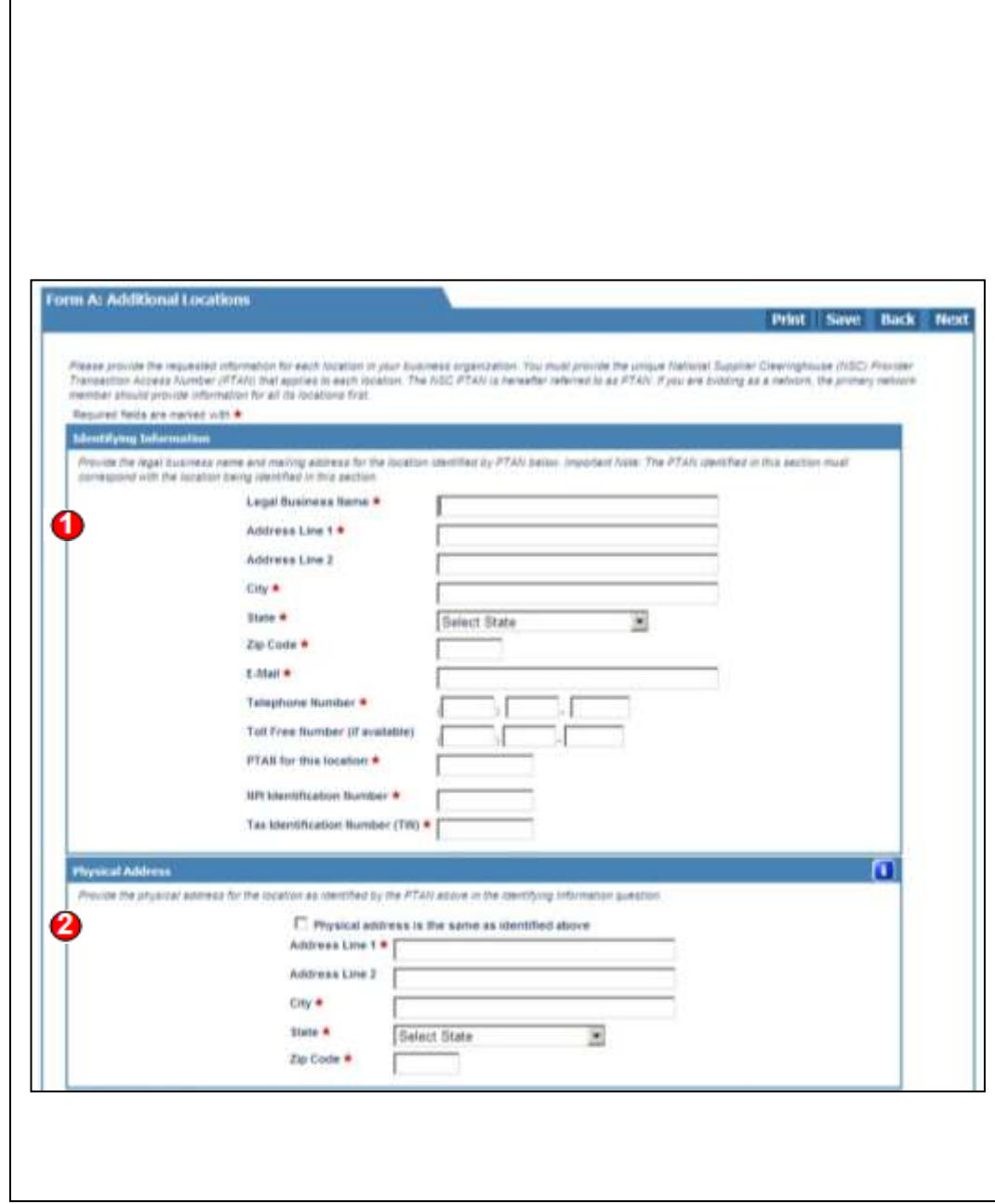

to your bid at any time before the close of bidding. To return to this section to add a location, select **Business Organization Types** in the navigation panel, and then select **Modify Business Organization.** Select **Modify Supplier Type** in the **Location Specific Information**  section, and click **Next** to move through Form A until you reach the **Form A: Add Location** screen. Clicking the **Add Location** button will move you to the **Form A: Additional Locations** screen where you will enter the location's information.

Click **Save** and continue to complete and approve Form A.

Provide the following information for each location identified by its unique PTAN displayed in **Identifying Information** section of the **Add Locations** screen.

**Identifying Information** – The information provided in this section may not be for a billing agency, a management service organization, or a staffing company. The mailing address must be the same as the mailing address in the organization's Medicare enrollment file and must correspond with the PTAN for this location. The email address should be an active and working e-mail address. The business telephone number should contain only 10 numeric digits. The PTAN and NPI numbers should be entered without dashes, slashes, or spaces (example: 0000000000).

**2** Physical Address – Complete this information if the physical address is different from the mailing address provided in the section above. If it is the same, the box must be checked to populate the address. A post office box is not accepted as a physical address. The physical address should be the same as the physical address that is in the organization's Medicare enrollment file with the NSC for this PTAN.

### **Form A – Multiple Locations Screen 2: Additional Locations** (continued)

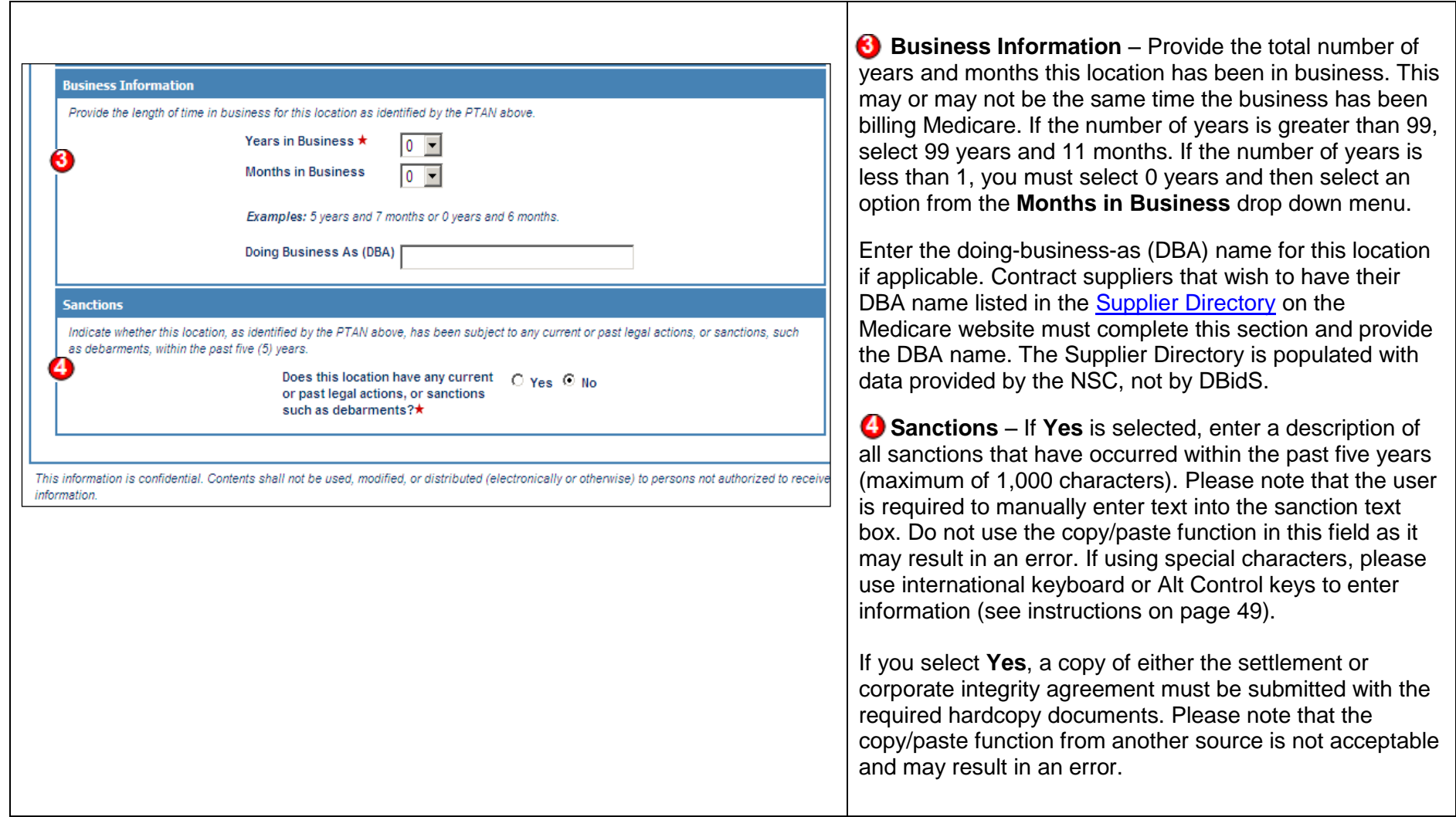

### **Form A – Multiple Locations Screen 3: CBAs and Product Categories**

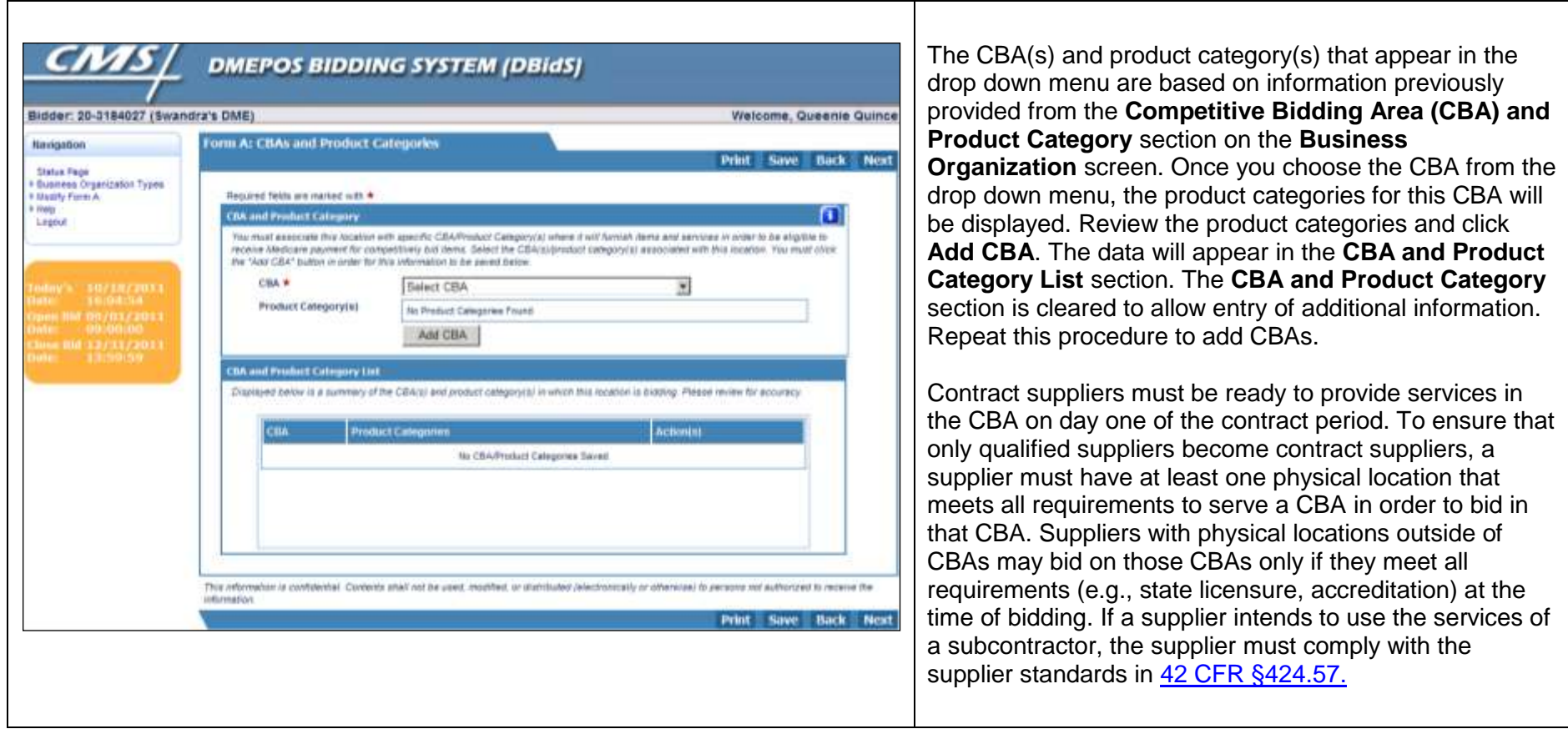

### **Form A – Multiple Locations Screen 4: Add Locations**

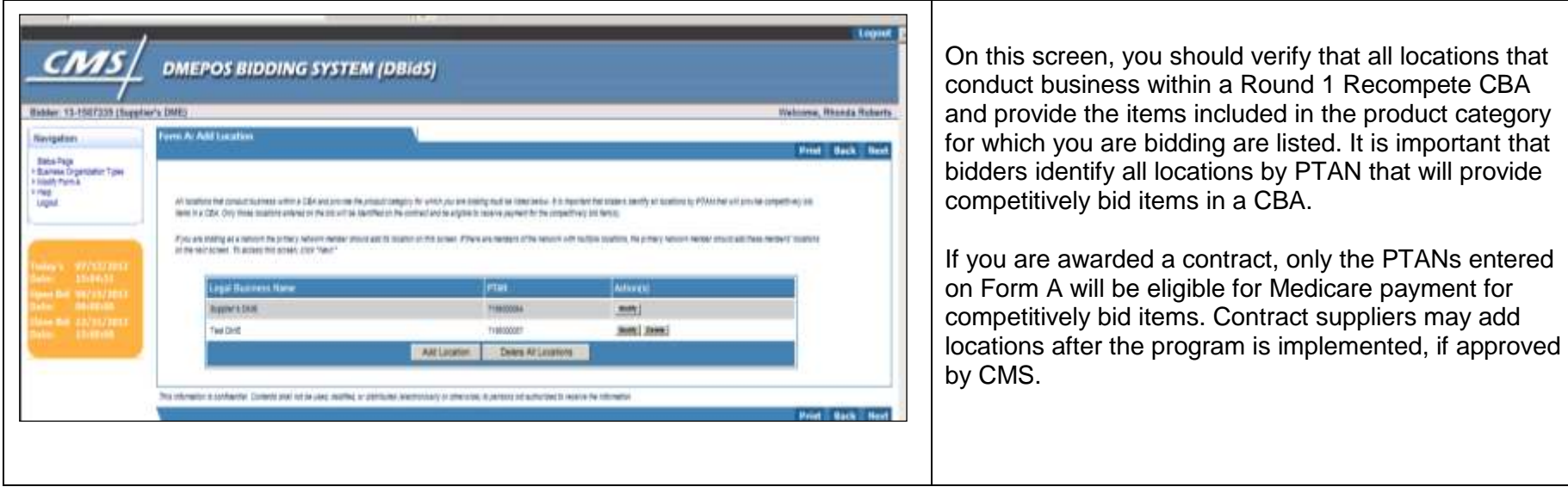

# **Networks**

### **Form A – Networks Screen 1: Network Member**

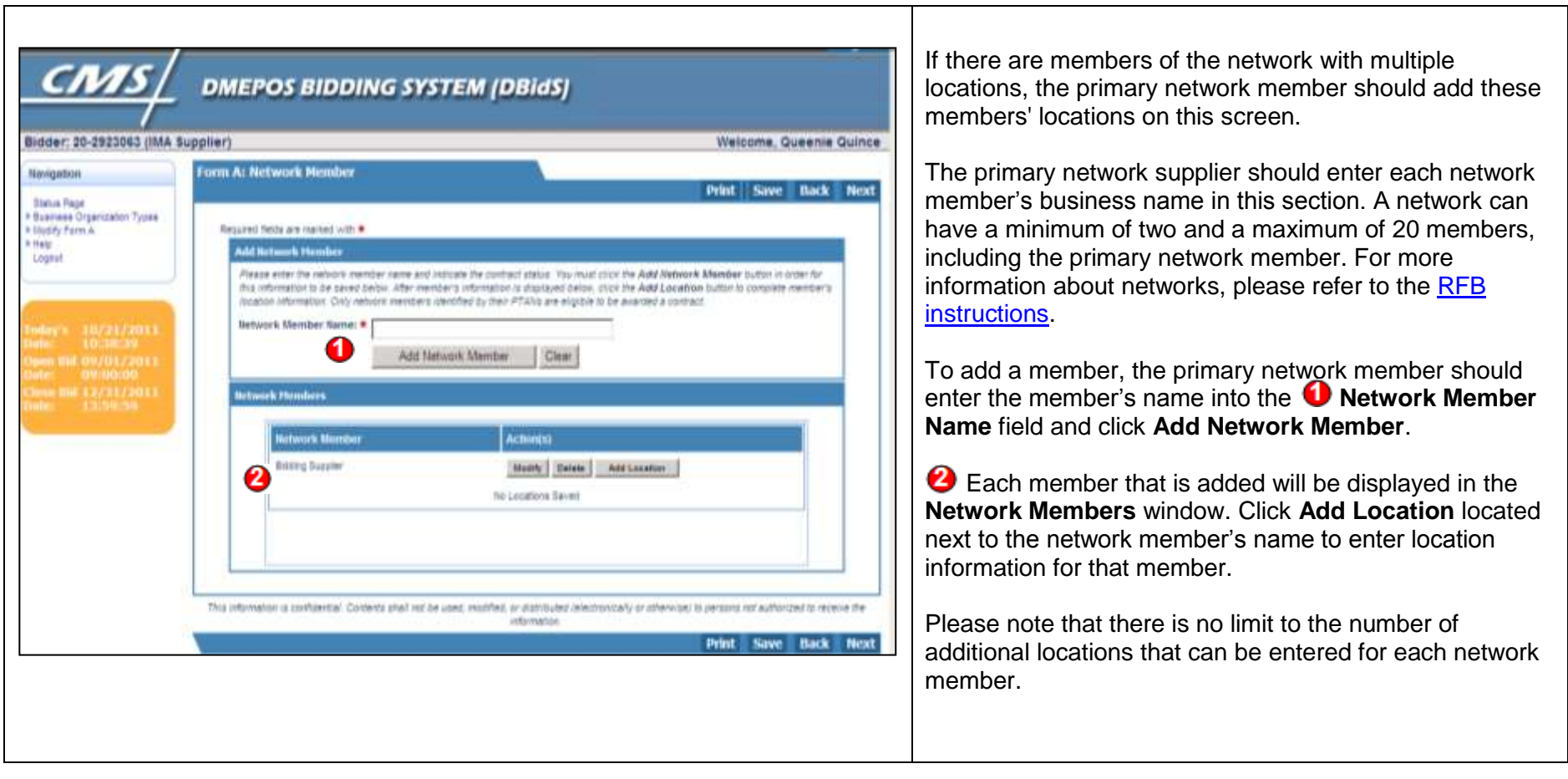

### **Form A – Networks Screen 2: Additional Locations**

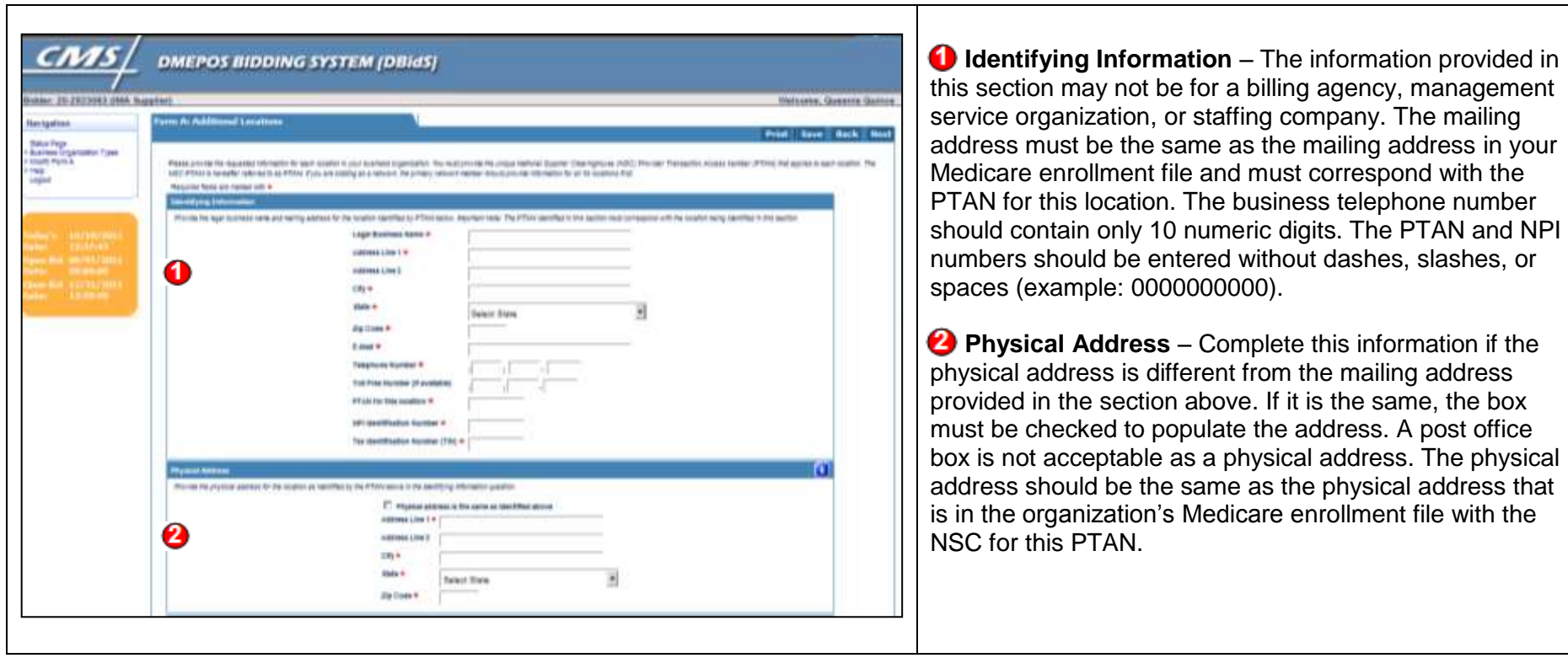

### **Form A – Networks Screen 2: Additional Locations** (continued)

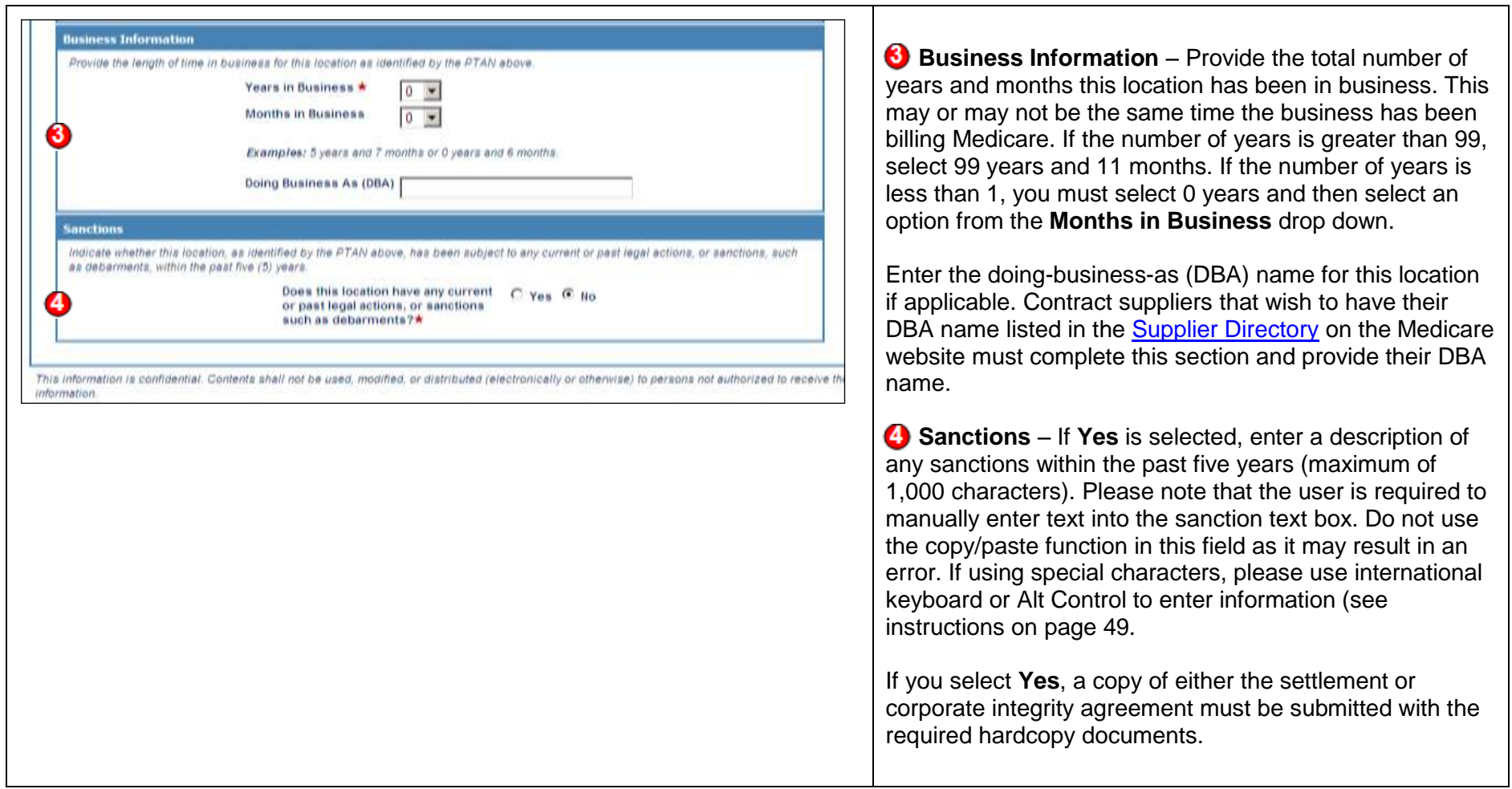

### **Form A – Networks Screen 3: CBAs and Product Categories**

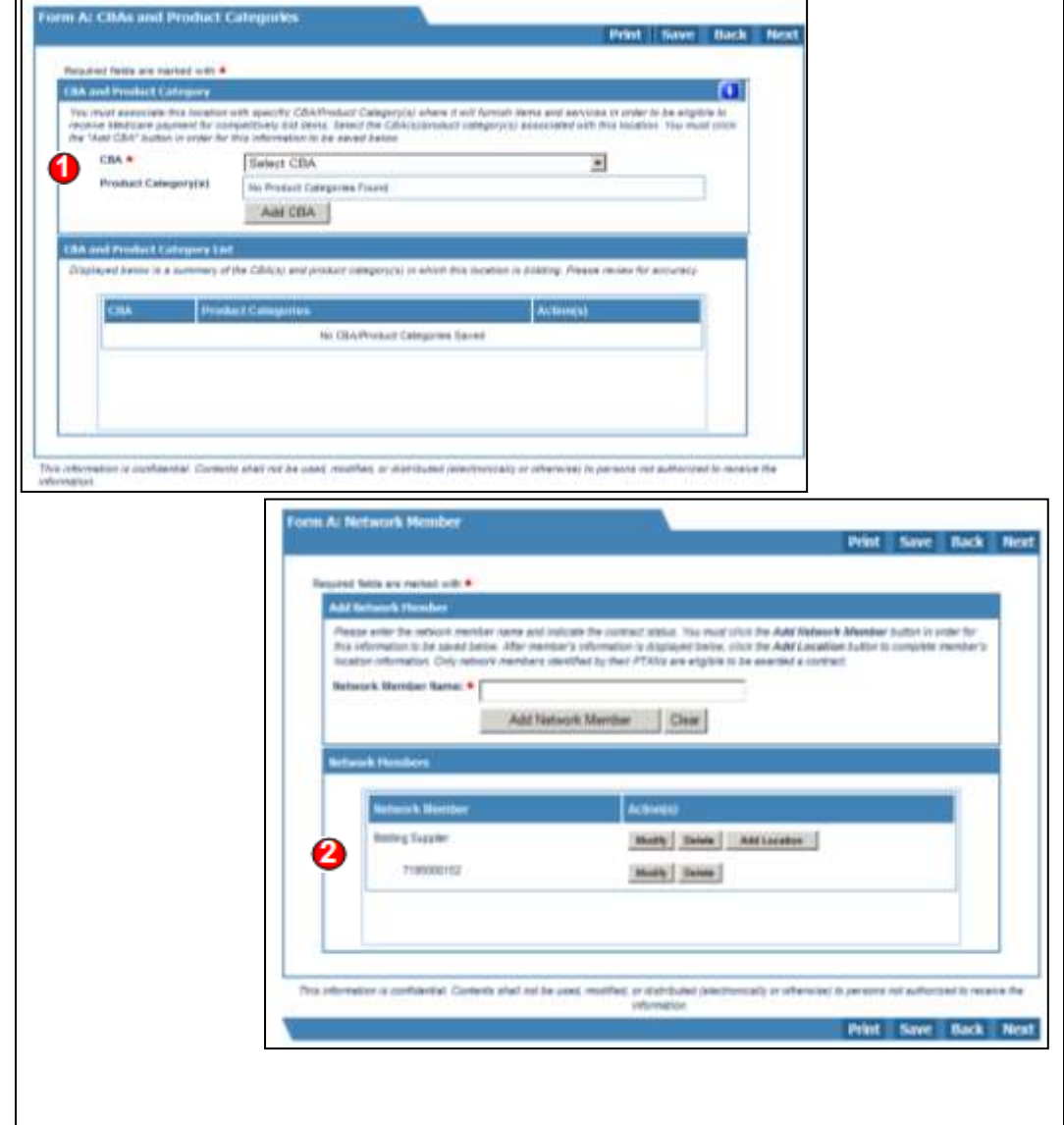

The CBA(s) and product category(s) that appear in the drop down menu are based on information previously provided from the **Competitive Bidding Area (CBA) and**  Information screen. Once you choose the CBA from the drop down menu, the product categories for this CBA will be displayed. Review the product categories and click **Add CBA**. The data will appear in the **CBA and Product**  section is cleared to allow entry for additional information. Repeat this procedure to add CBAs. **Product Category** section on the Business Organization **Category List** section. The **CBA and Product Category** 

 Contract suppliers must be ready to provide services in the CBA on day one of the contract period. To ensure that only qualified suppliers become contract suppliers, a supplier must have at least one physical location that meets all requirements to serve a CBA in order to bid in that CBA. Suppliers with physical locations outside of CBAs may bid on those CBAs only if they meet all requirements (e.g., state licensure, accreditation) at the time of bidding. If a supplier must comply with the supplier standards in 42 CFR supplier intends to use the services of a subcontractor, the [§424.57.](https://www.gpo.gov/fdsys/granule/CFR-2011-title42-vol3/CFR-2011-title42-vol3-sec424-57)

Once the location is added, the location's PTAN for the network member displays below the member's name. Please review the information for accuracy. You may change information by clicking **Modify** or **Delete**. Please note that deleted information is permanently removed from the application.

 Click **Next** to continue to the **Application Summary**  screen.

## **ALL BIDDING TYPES**

### **Form A – All Business Types Screen 4: Application Summary**

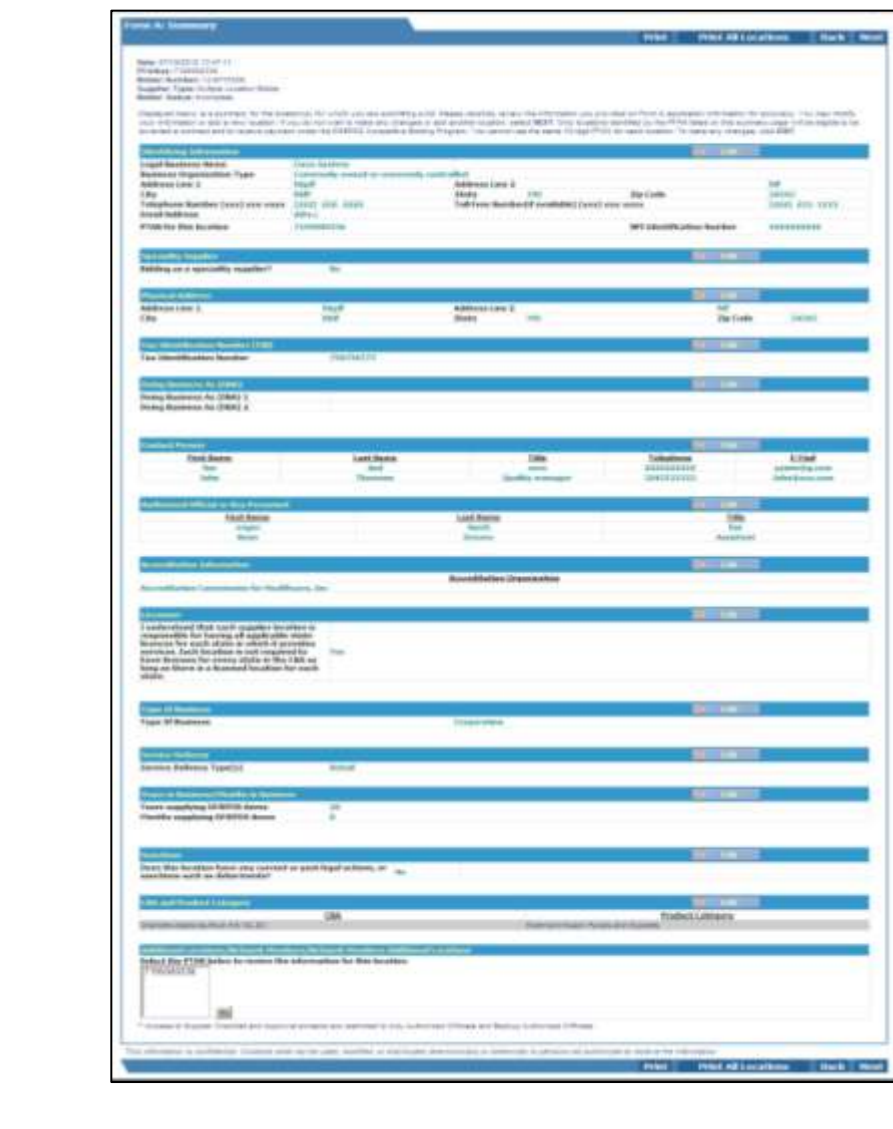

 You will see a summary of the information provided for each location on this screen. Carefully review this summary. You may make modifications by clicking **Edit** to return to that particular section of the bid application. If you are satisfied with the information, click **Next**. AOs and BAOs will see the **Checklist** screen. EUs will be returned to the **Status** screen.

 To review the summary for additional locations, scroll down to the last section of the **Application Summary** screen,  **Network Members Additional Locations**, and select the PTAN. Next, click **Go**. The information in the **Additional Location Information** screen will appear. To change any of the information displayed on this screen, click **Edit**. labeled **Additional Locations/Network Members/** 

 **Note:** Your bidder number is located at the top of this screen. The bidder number displays as XX-XXXXXXX.

 Please note this number, as you are required to include your bidder number on each page of the hardcopy documents you submit as part of your bid package. The required hardcopy documents are detailed in the RFB [instructions.](http://www.dmecompetitivebid.com/Palmetto/Cbic.nsf/files/R1RC_RFB.pdf/$File/R1RC_RFB.pdf)

### **Form A – All Business Types Screen 5: Checklist**

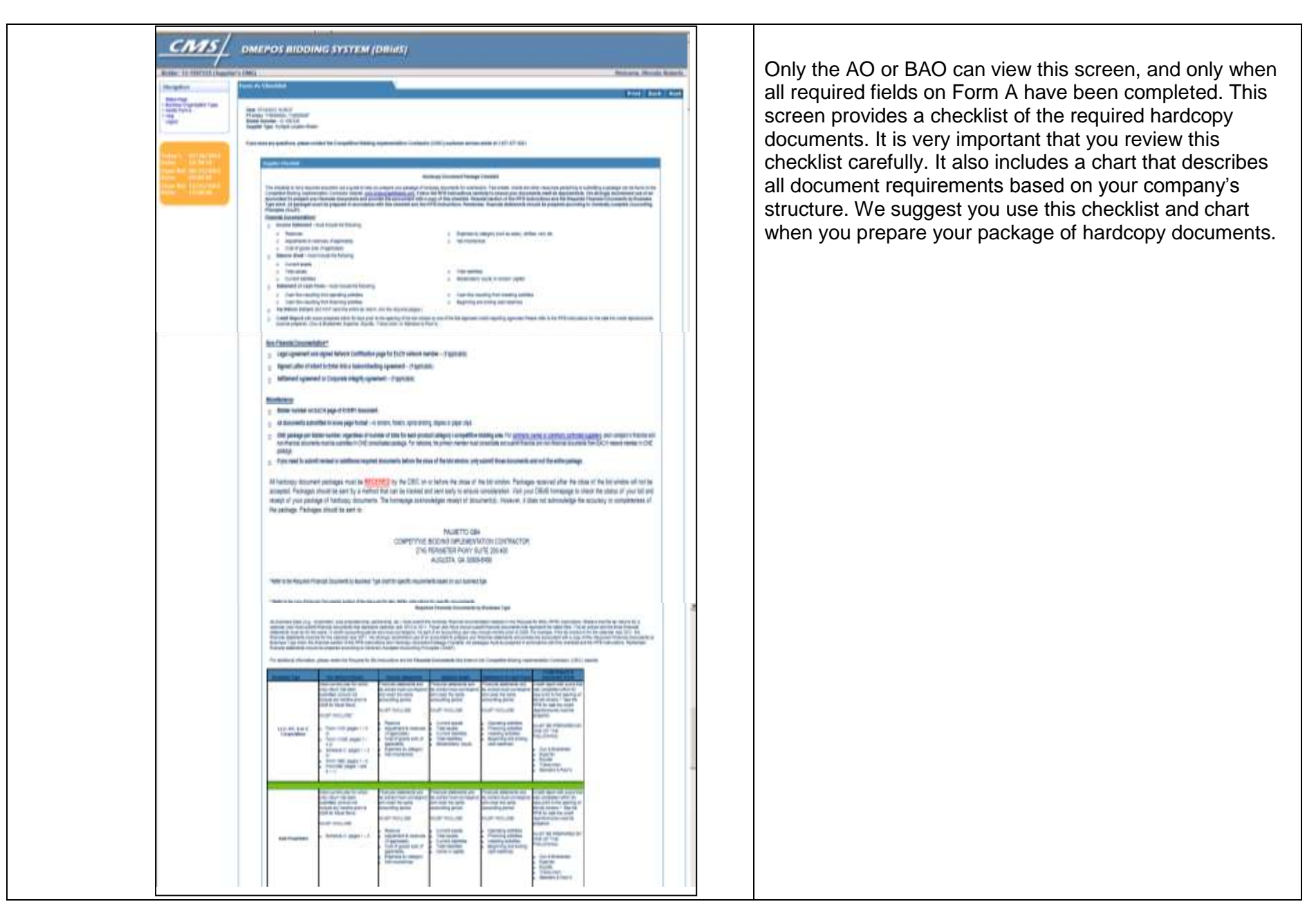

### **Form A – All Business Types Screen 6: Approval**

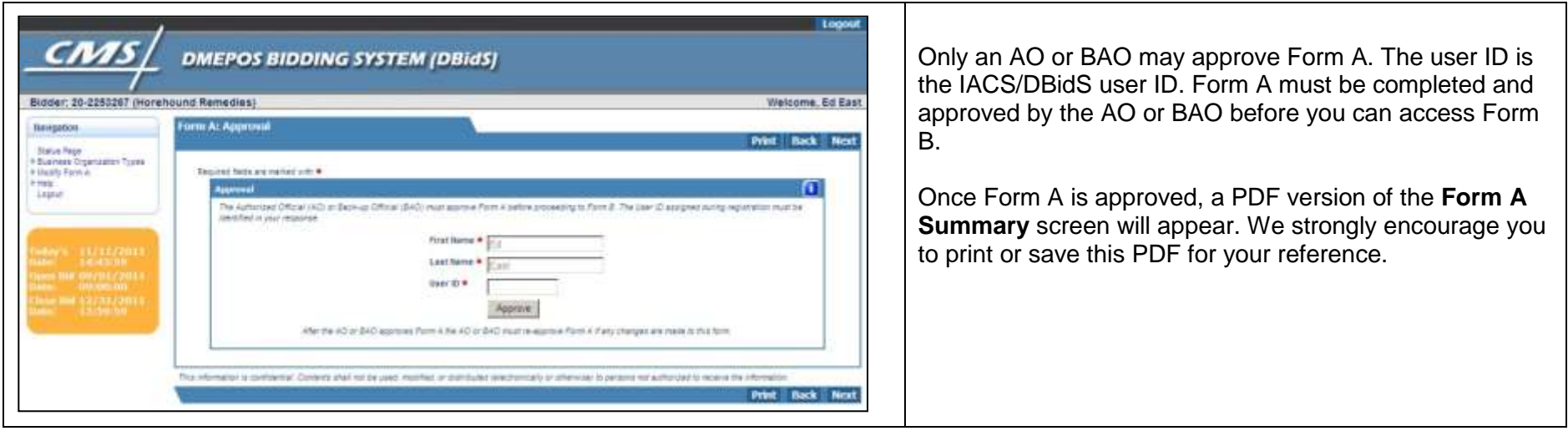

## **Form B**

 **Note:** If you are submitting bids for more than one CBA/product category combination, you must complete a Form B for each CBA/product category. Multiple users may be in Form B at the same time as long as each user is entering information for a different CBA/product category.

#### **Form B Screen 7: Application Status**

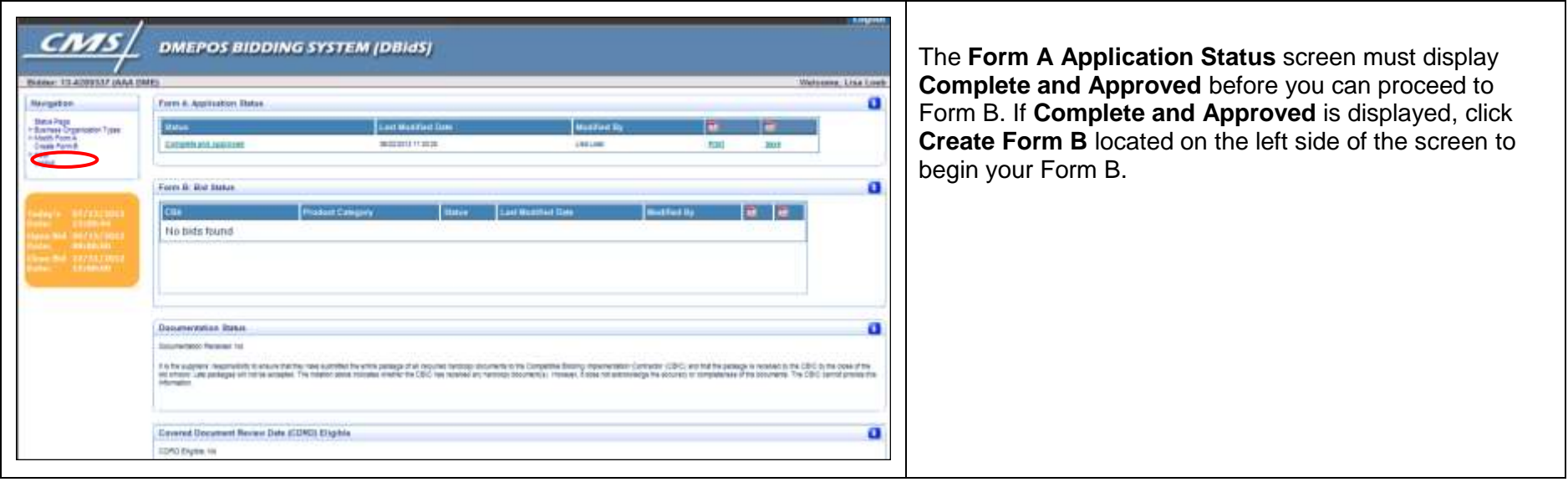

### **Form B Screen 8: Create Bid**

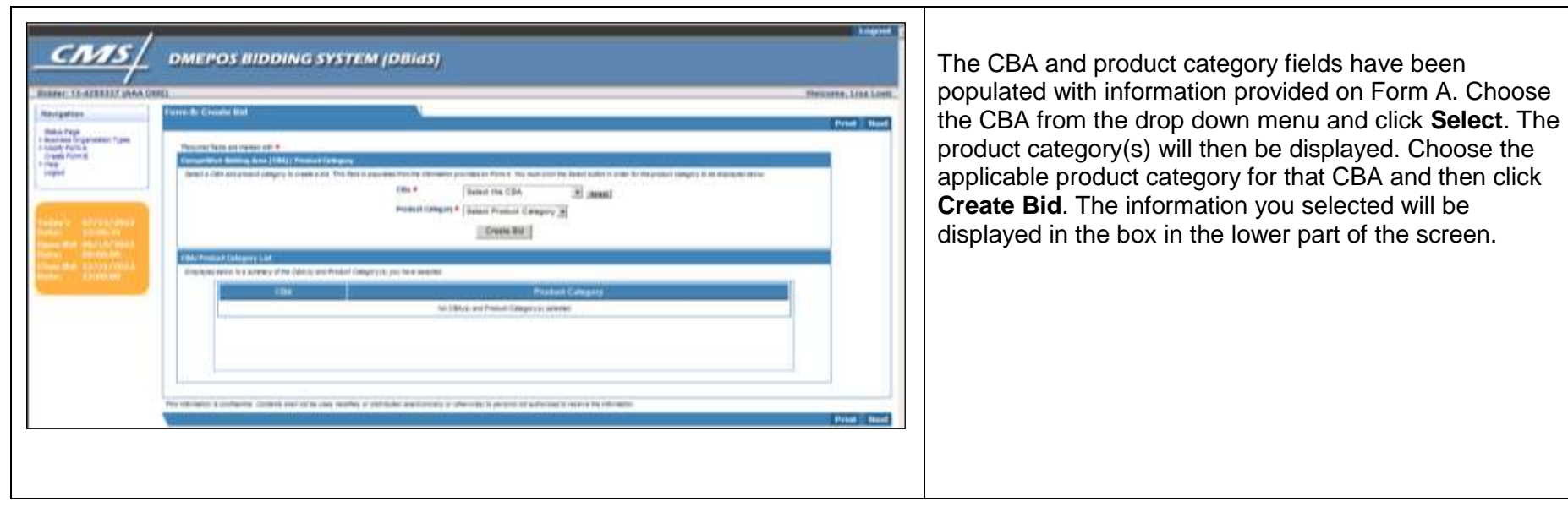

### **Screen 9: Furnished Items Form B**

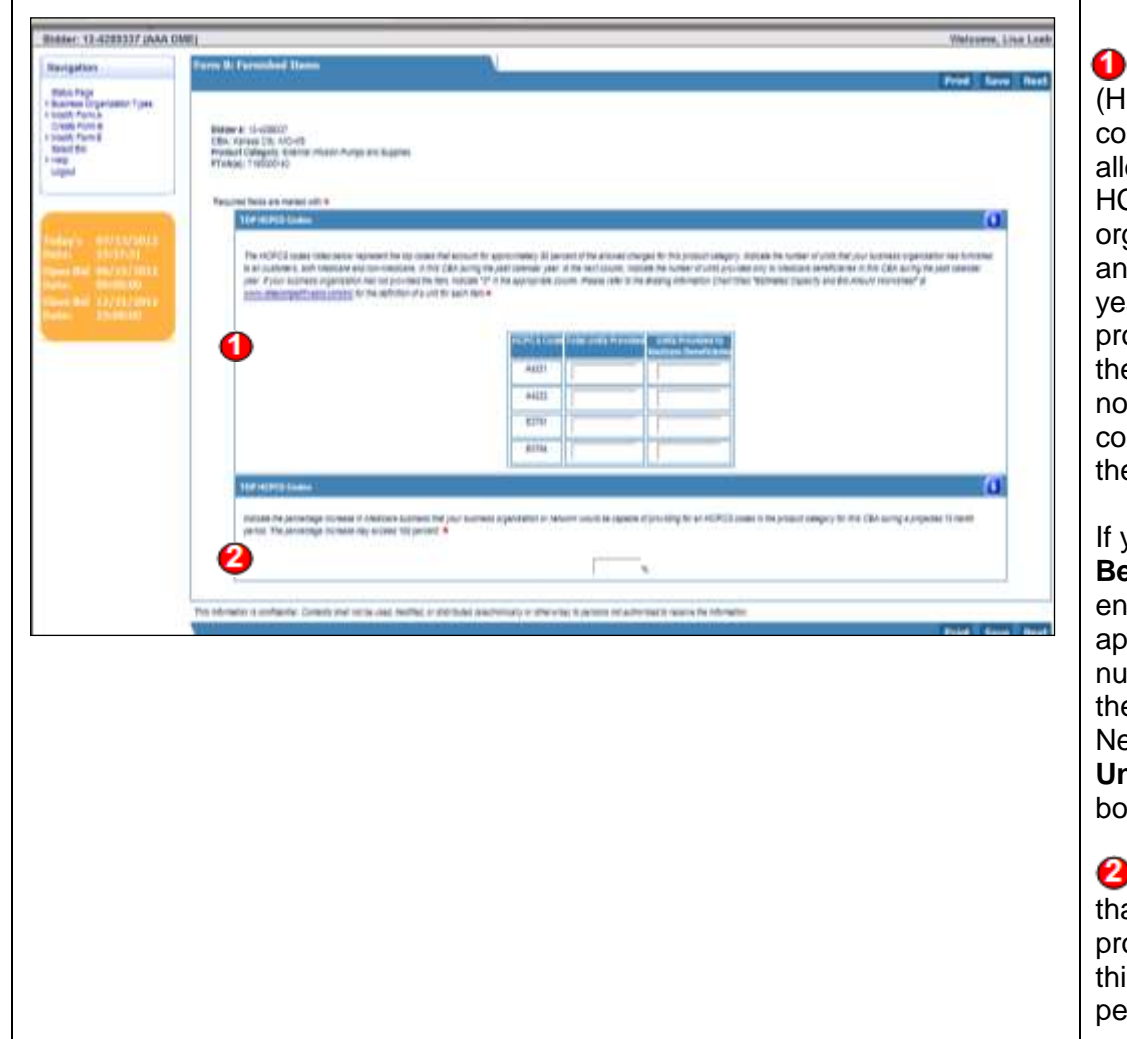

 (HCPCS) codes listed on this screen represent the top codes that account for approximately 80 percent of the allowed charges for this product category. For each HCPCS code, enter the number of units that your business organization has furnished to all customers, both Medicare and non-Medicare, in this CBA during the past calendar year. In the next column, indicate the number of units provided only to Medicare beneficiaries in this CBA during the past calendar year. If your business organization has not provided the item, indicate "0" in the appropriate column. Please refer to the **Bid Preparation Worksheets** on the CBIC website for the definition of a unit for each item. The Healthcare Common Procedure Coding System

 **Beneficiaries** that is larger than the number that was entered into **Total Units Provided**, an error message will appear. To correct this error, you must increase the number in the **Total Units Provided** first, and then delete the number in **Units Provided to Medicare Beneficiaries**. Next, delete the increased number you entered in **Total Units Provided**. Then re-key the correct information in If you enter a number into **Units Provided to Medicare**  th boxes.

 that your organization or network would be capable of providing for all HCPCS codes in the product category for this CBA during a projected 12-month period. The percentage increase may exceed 100 percent. Indicate the percentage increase in Medicare business

### **Form B Screen 10: Expansion**

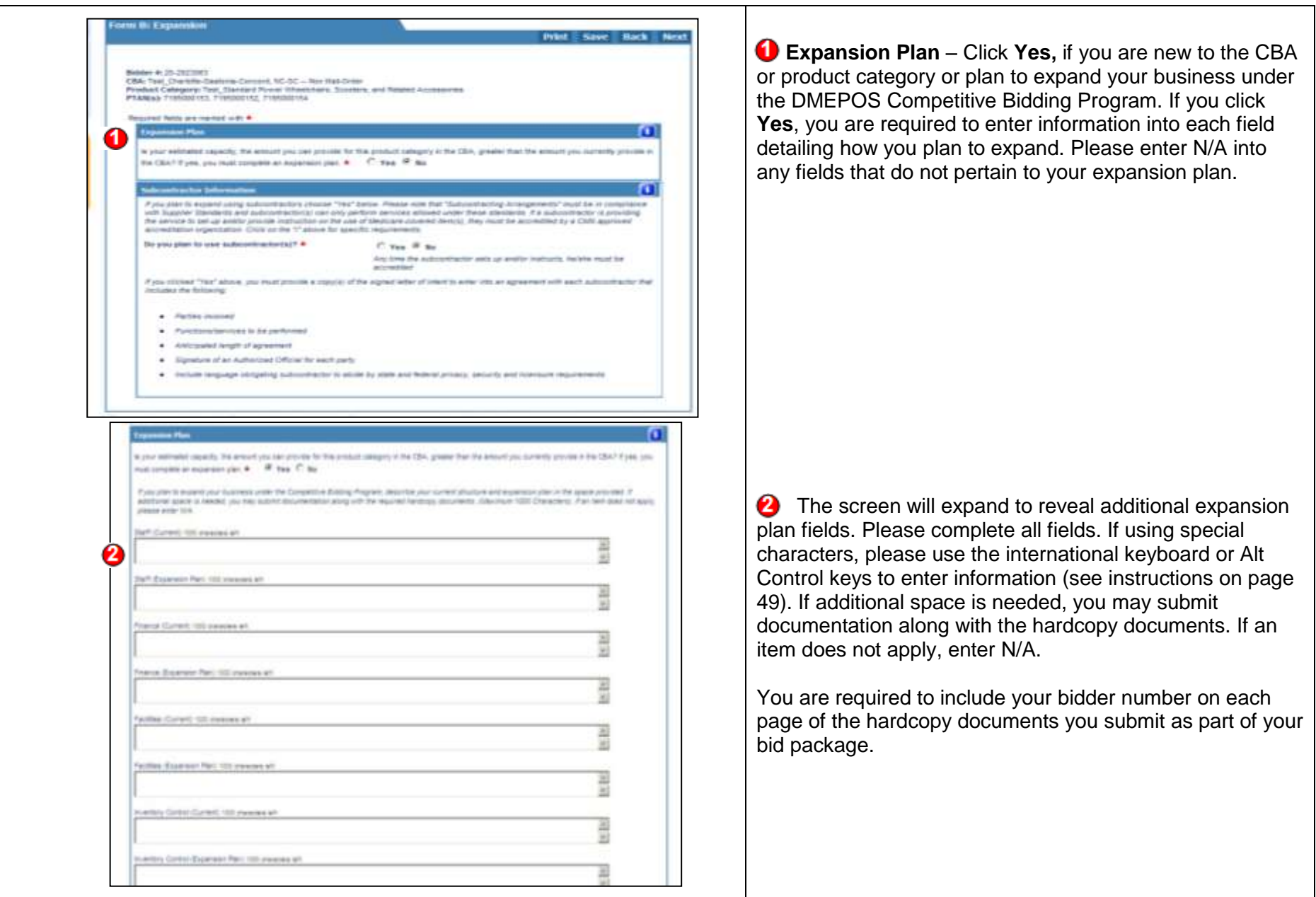

**Form B Screen 11: Subcontractor Information** 

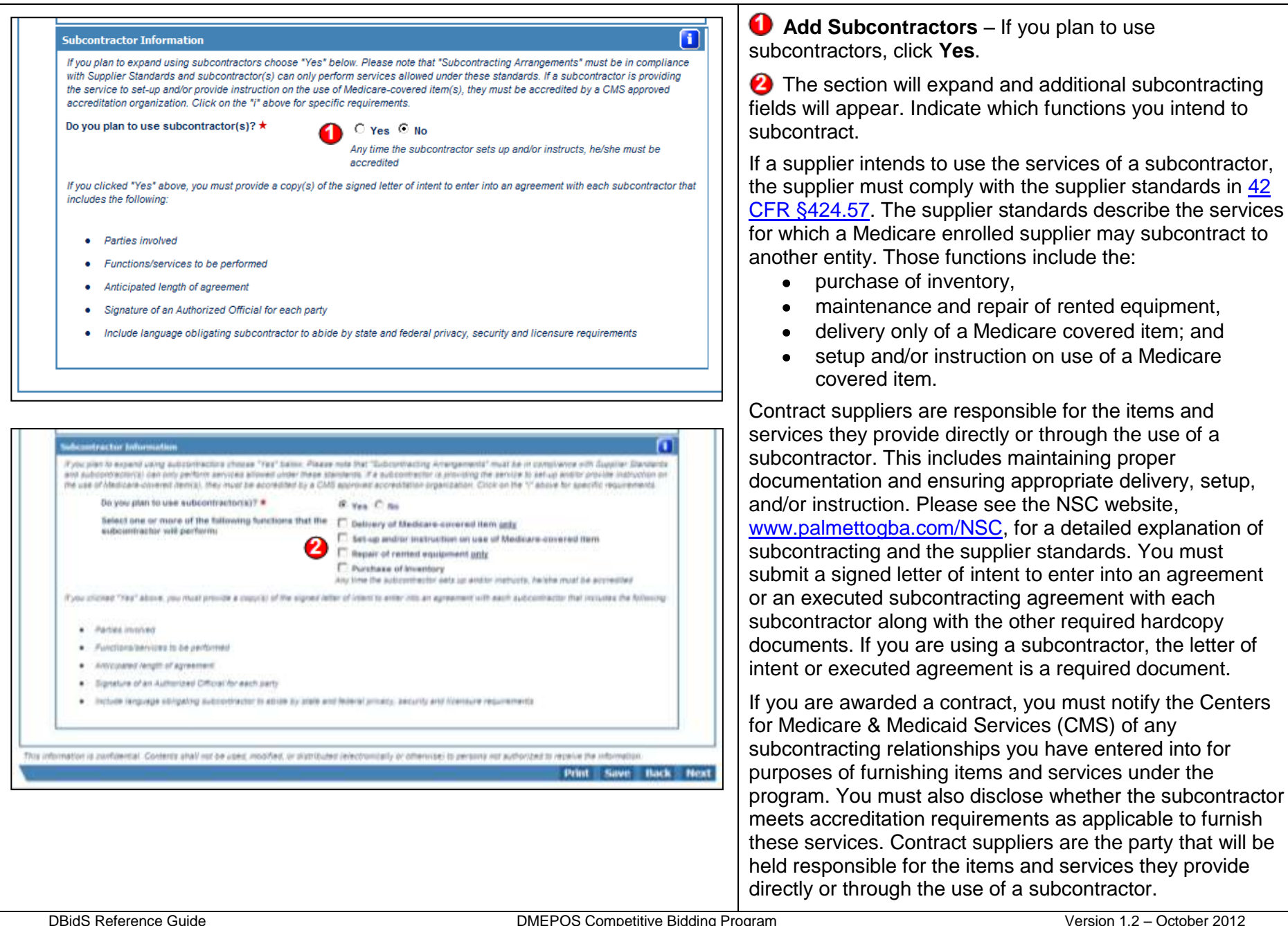

### **Form B Screen 12: Bid Sheet**

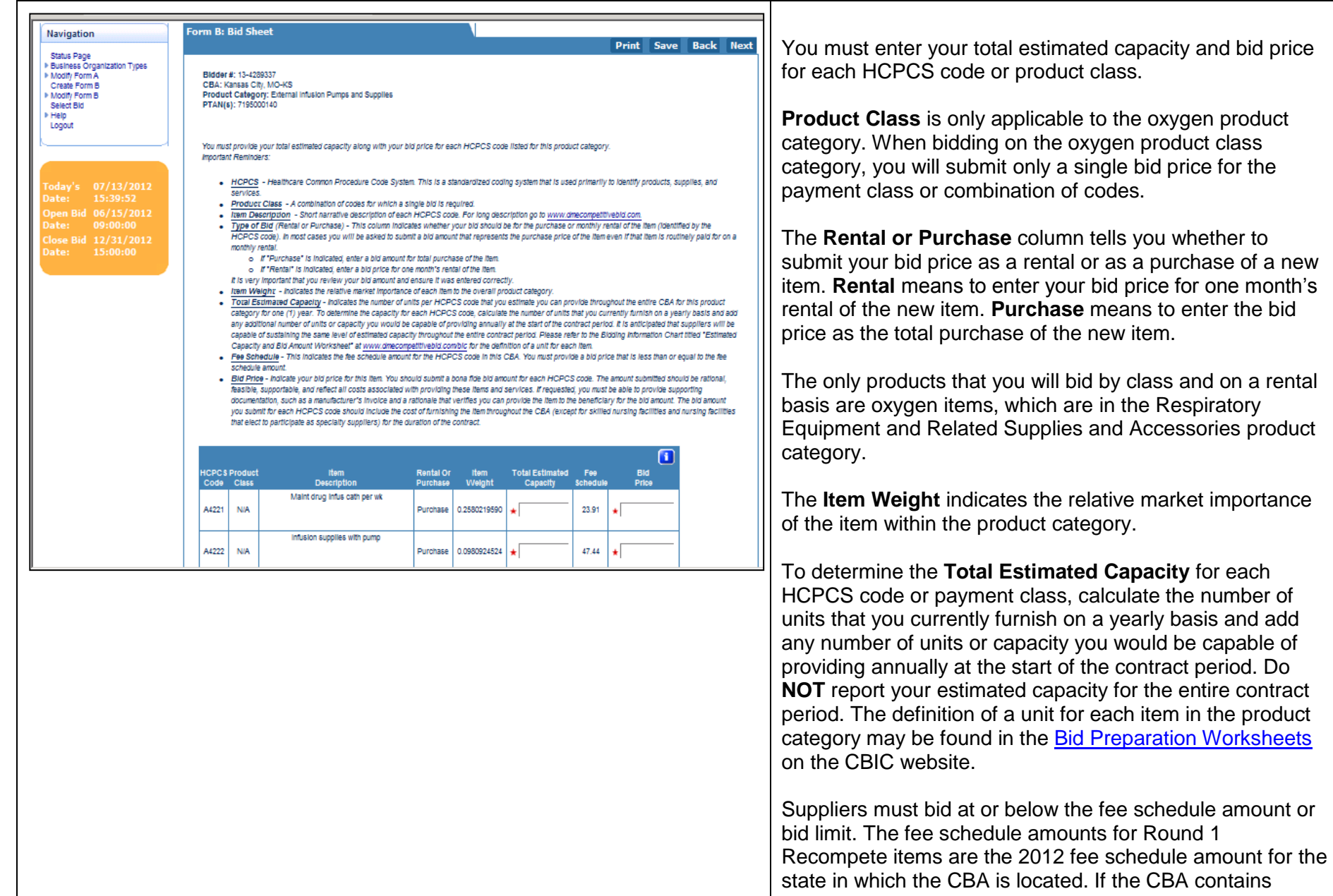

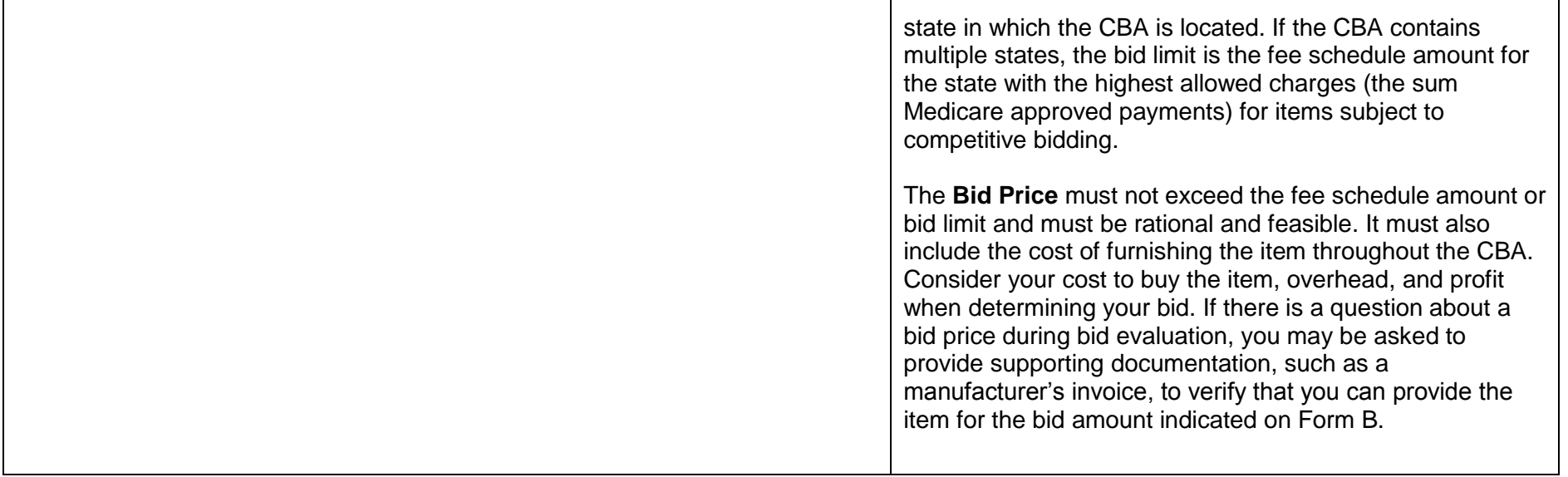

### **Form B Screen 13: Manufacturer**

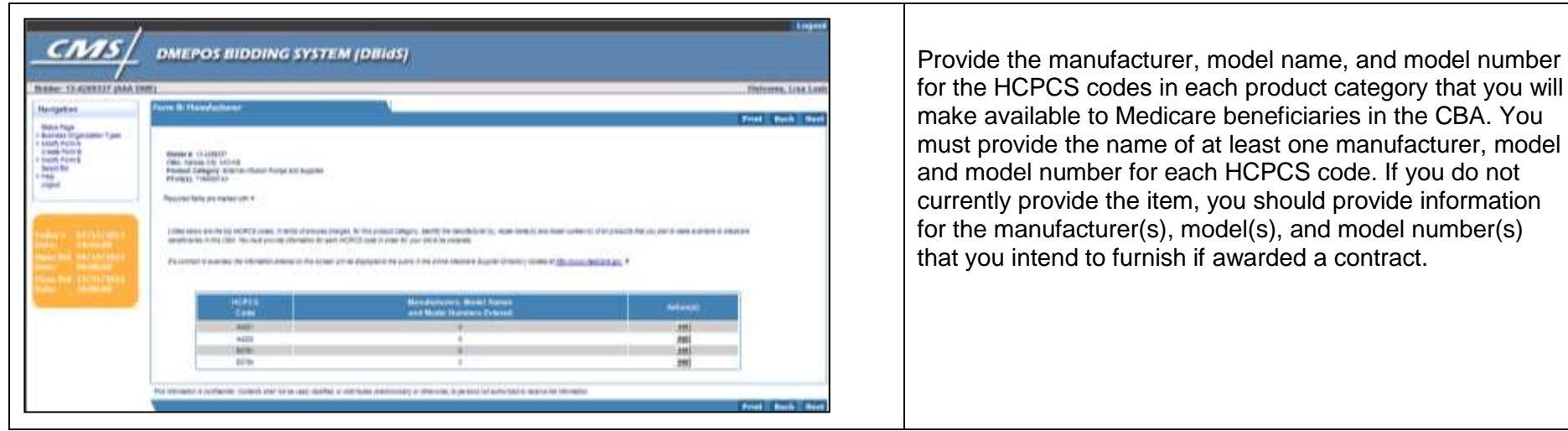

 **Form B Screen 14: Manufacturer, Model Name and Number**

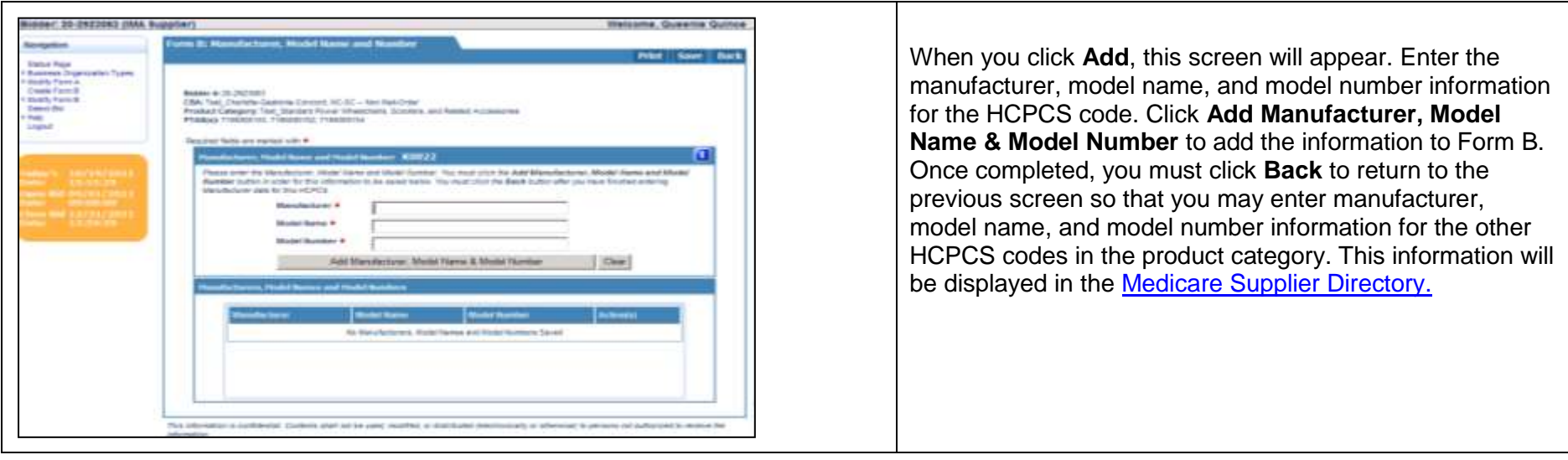

### **Form B Screen 15: Summary**

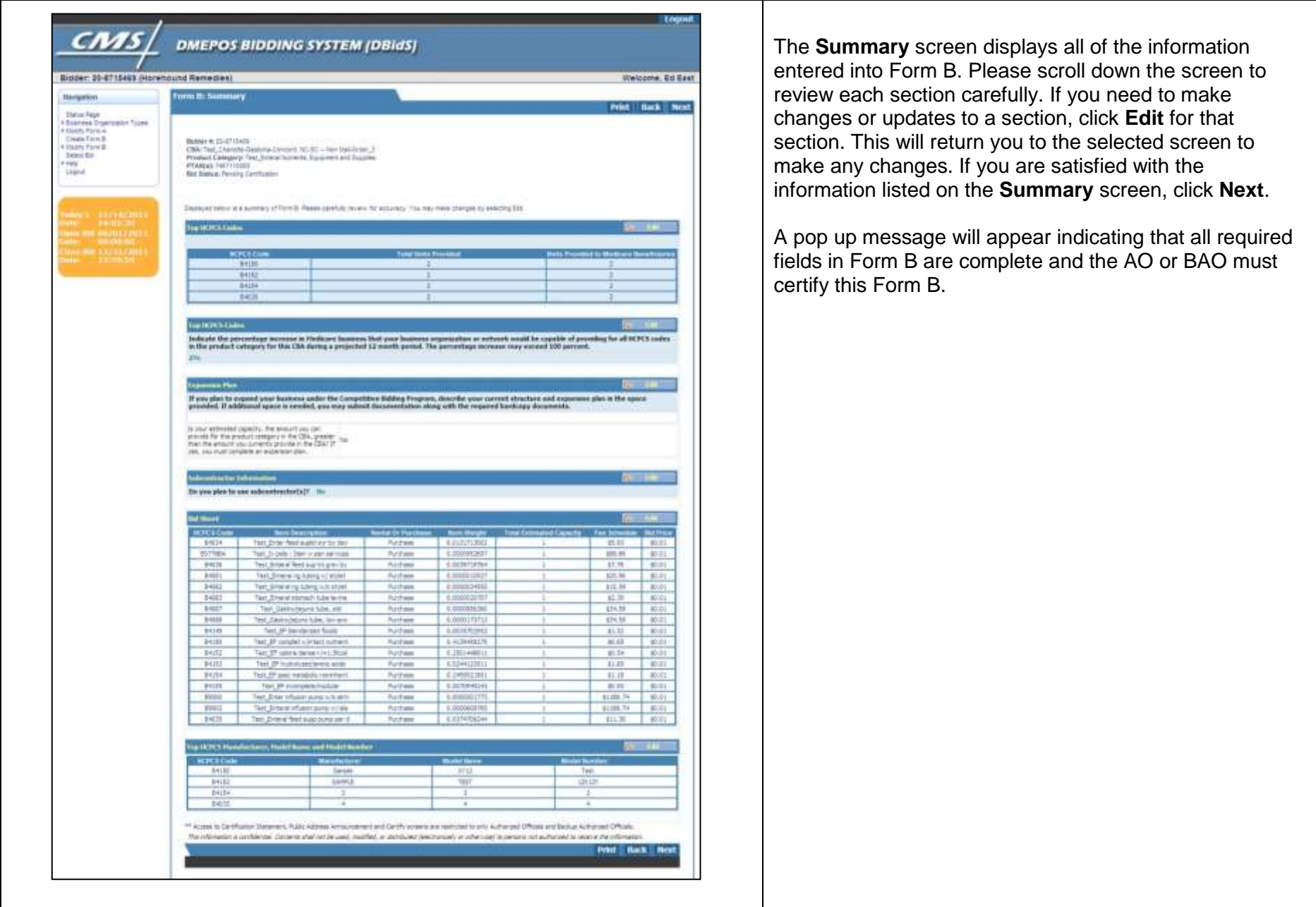

 **Form B Screen 16: Bid Certification Statement** 

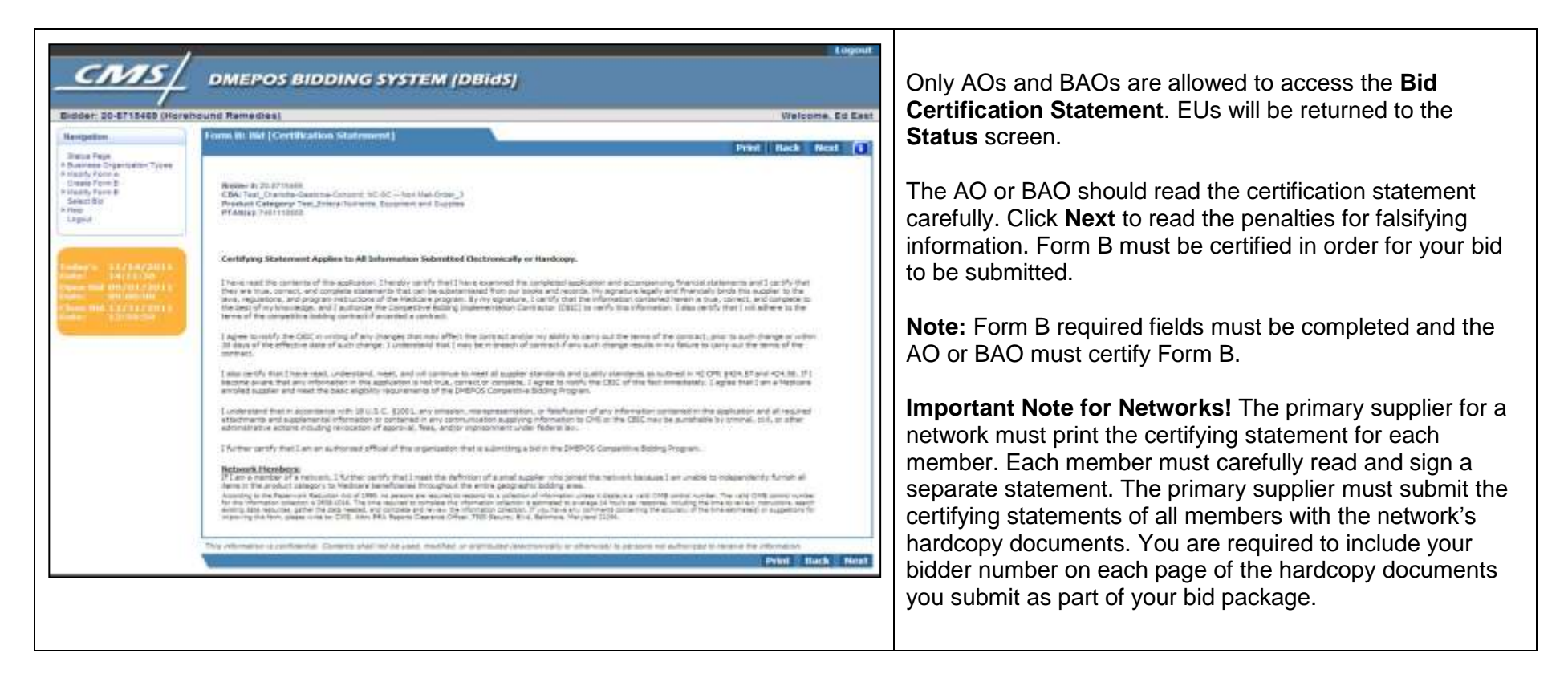

**Form B Screen 17: Public Address Announcement**

| Form B: Public Address Announcement<br>Print   Back   Next<br>Shihiletr 4k 20-27154ES                                                                                                    | Once you have carefully read this public address<br>announcement, click Next. |
|----------------------------------------------------------------------------------------------------|-------------------------------------------------------------------------------|
| CBA: Test, Charlote-Gastona-Concord, NC-SC -- Nor Nat-Sinny: 3<br>Product Category: Test Sment furnists, Coupment and Supplex<br><b><i>WEARING THEFTSDEE</i></b>                                                                                                    |                                                                               |
| DEPARTHENT OF HEALTH AND HUNAN SENVICES.<br>CENTERS FOR HEDSCARE & HEDSCARD SERVICES.                                                                                                    |                                                                               |
| Parm Approved:<br>CR18 150 - 178 38 - 10 16                                                                                                    |                                                                               |
| <b>PUBLIC ADDRESS ANNOUNCEFIERT FORFI</b>                                                                                                    |                                                                               |
| Penalties for Falsifying Information on this Enrollment Application                                                                                                    |                                                                               |
| The sector experts the penalties for deliberately furnating false information to gain enrollment in the Hedicare program.<br>1. 18 U.S.C. 8 1001 authorizes creaned pertailles agenci an industrial vine, stamp matter utilism the synalistics of any department or agency of the crisisol lighes, long-singly and<br>uitfully faisifies, containt or corena up by arty trial, acheive at derive a material fact, or makes any fides futures are flaustured statements or representations, or makes any face<br>unline or ducument lessuing the same to contain any false. Scrittuus or Reucklant statement or anti-c.<br>Institutes offersters are subject to fines of up to \$250,000 and ingresorment for up to five years. Offenders that are inquirions are subject to fines of up to \$900,000 CD.<br>U.S.oC. § 267(). Section 367((if) and authorized fines of up to focus the gross pain derived by the offender if it is greater than the andust specifically authorized by the<br>sentencing statute.<br>2. Section 112M(x)(1) of the Social Security Act authorizes criminal penalties against any individual sins. Terminally and vidible," makes in causes to be made any false                                                                                                    |                                                                               |
| statement or representation of a material fact in any application for any benefit or payment under a federal health care progress.<br>The offerster is suitest to fines of up to \$25,000 and/or inpresentement for up to fine years.<br>5. The Civil False Claims Act, 311/15.C. \$ 3729; transes thill Malifity, in part, on any person wher<br>A.) Importingly presents, or causes to be preserved, to an officer or any engloses of the United States<br>Consmment a false or fraudulent claim for peyment or sponing).<br>b. I knowngly Hakes, Lore, or causes to be made or used, a false record or atatement to get a filte or froutulent claim past or popmined by the Conemnant; or<br>c.) congers to definit the davernment by getting a fase or flaudulent pain about in pact.<br>The Act incorse a civi jarrath of EE.000 to £10,000 per vicetion, plus three times the avoid to disnapse sustained by the Government.<br>4. Sector 11284(a)(1) of the Social Security Act rigioses civil babilis, in part, an any person (including an organization, agency or other arrity) that knowingly presente or causale<br>to be presented to an officer, engineer, or agent of the United States, or of any department or agents thereof, or of any titate agents  a dam that the benefiers determines |                                                                               |
| is for a medical or other tiers or pervise that the person knows or<br>afternative Art Automobile<br>all cras vot provided as damed; and/or<br>b.] the claim is false or finusialent.<br>This provision puthoroes a civil recretery persits of us to \$10,000 for each been or service, an essessment of us to three times the ansure claimed, and exclusion front<br>participation in the Nedecare progress and State health care programs.<br>5. The gaveninant may assert control bio dains such as "control tex fraut," "supery pad by matale," and "unjust enrohnent."<br>Remedies mitude conservatory and punitive demoges, restitution, and recovery of the enount of the untust profit.                                                                                                    |                                                                               |
| This information is confidential. Contents shall not be used, modified on statisticated intermoverably or otherwise, in persons not authorized in receive the information.                                                                                                    |                                                                               |

### **Form B Screen 18: Certification**

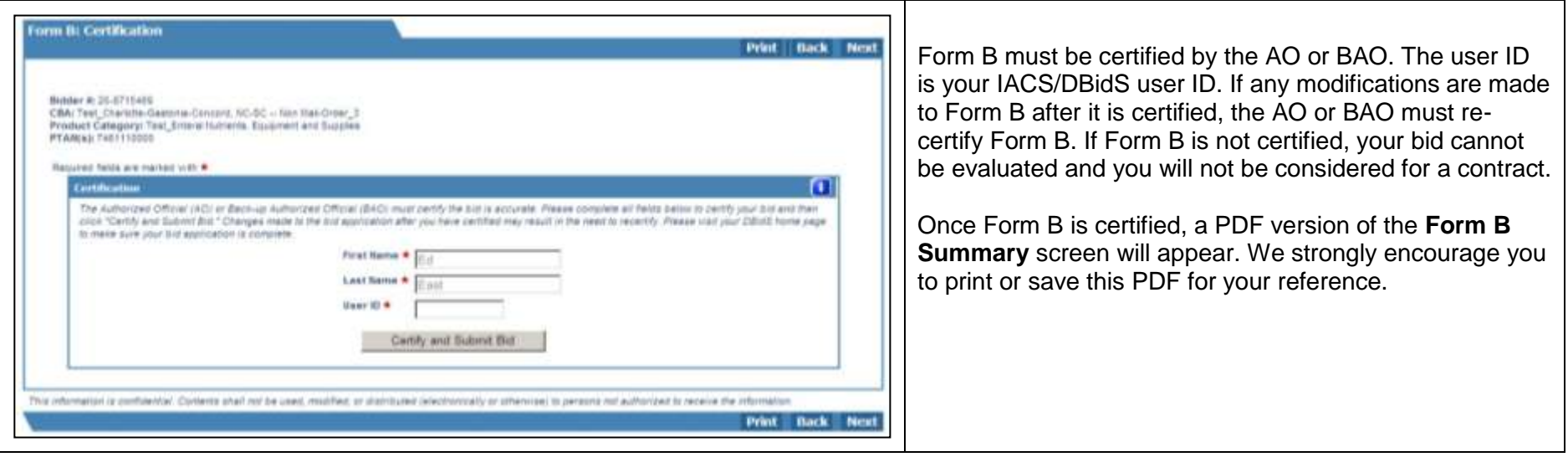

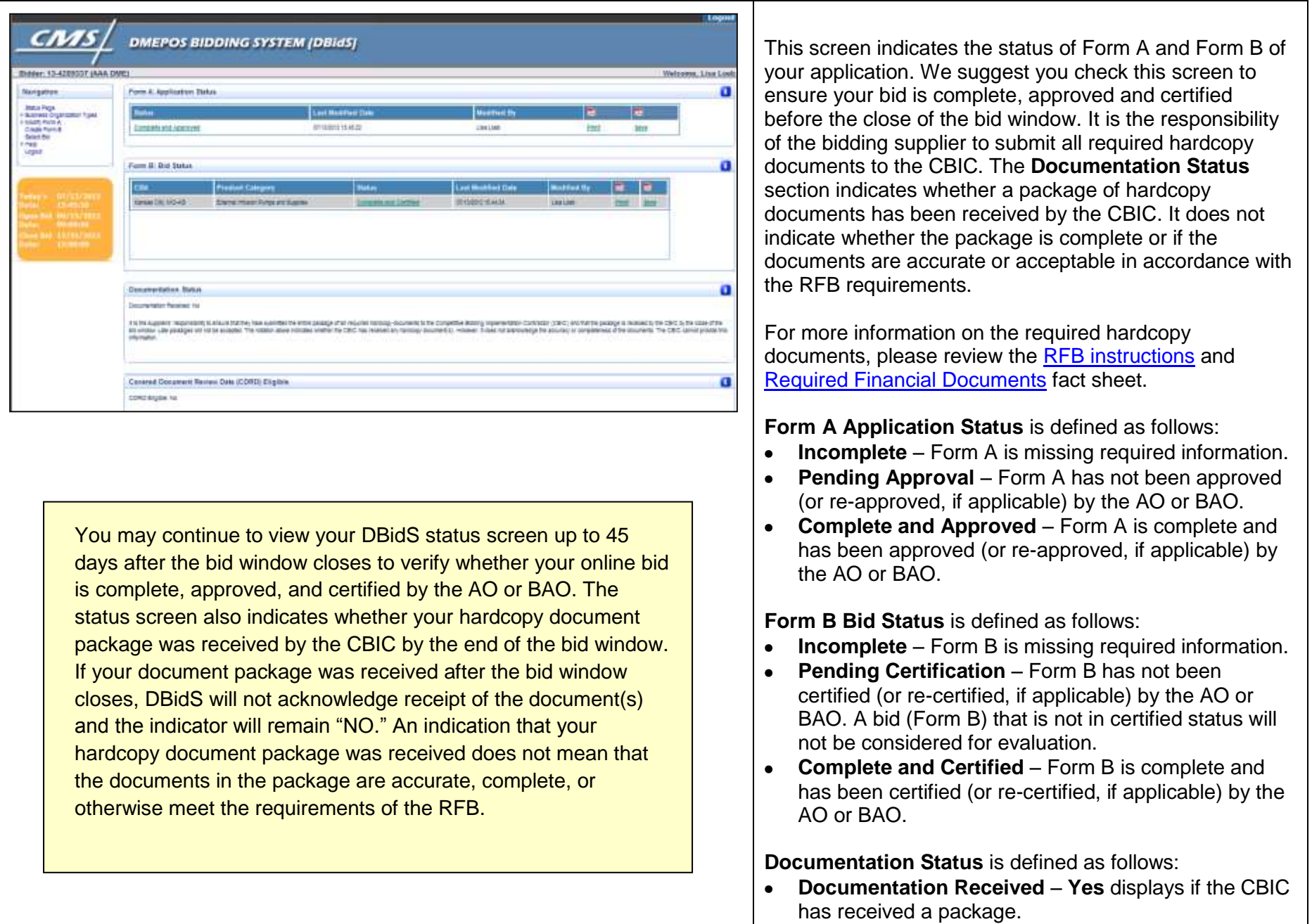

### **Screen 19: Form A and Form B Status**

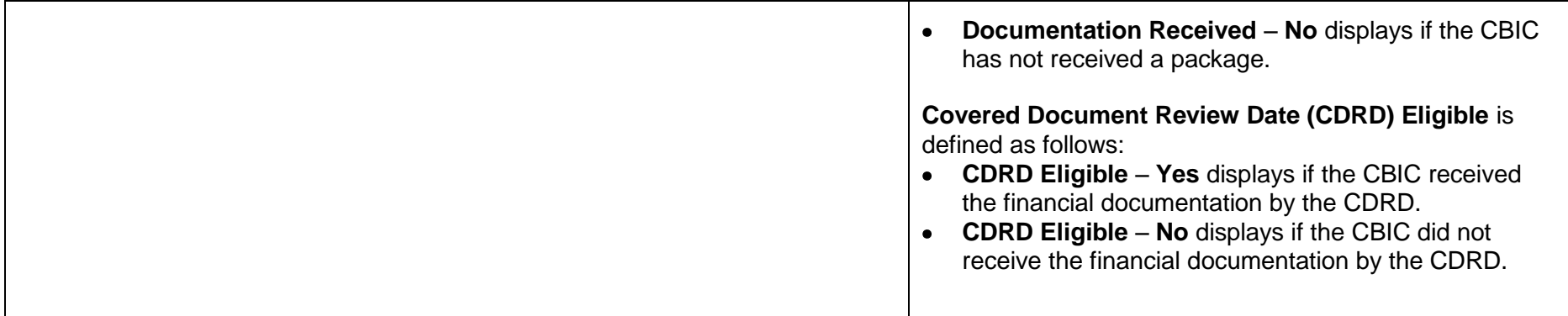

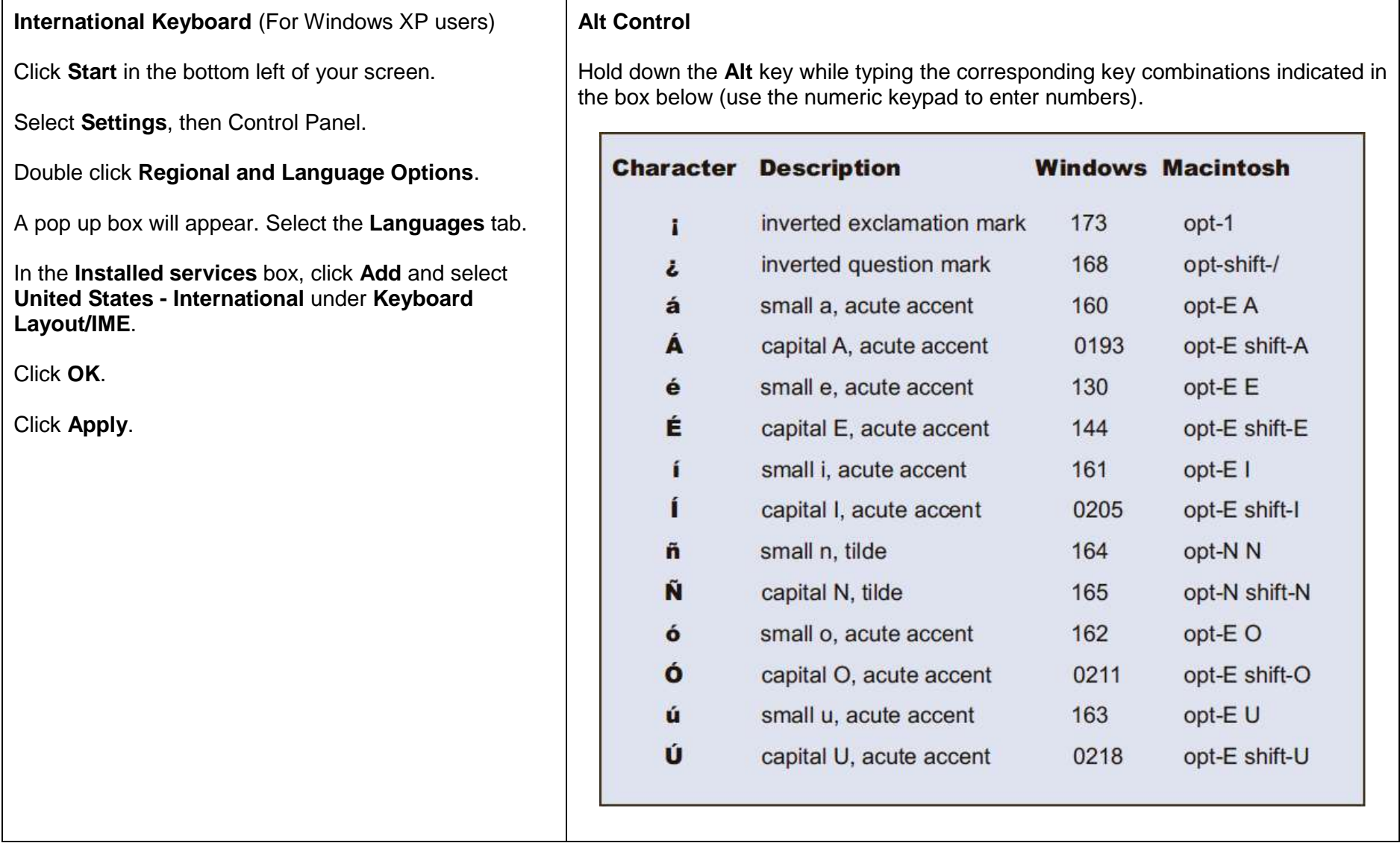

### **International Keyboard & Alt Control Instructions**

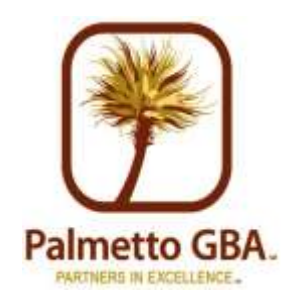